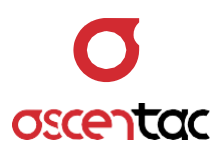

# **OCI600** Optical Cable Identifier

User Guide \_ Version 1.0

**Ascentac Inc.** [www.ascentac.com](http://www.ascentac.com/)

**T** 07-398-1000

**F** 07-398-3965

**E** [sales@ascentac.com](mailto:sales@ascentac.com)

# **Copyright**

© Copyright 2020 Ascentac Inc (hereinafter Ascentac). All rights reserved.

No part of this publication may be reproduced, stored in a retrieval system or transmitted in any form or by any means, electronic, mechanical, photocopying, recording or otherwise, without prior permission of Ascentac.

# **Disclaimer**

Ascentac shall not be liable for errors contained herein or for incidental or consequential damages in connection with the furnishing, performance, or use of this user guide.

The material in this document is subject to change without notice. For the latest information regarding this product, please visit our website at http://www.ascentac.com.

All other trademarks and registered trademarks which appear herein are for reference purposes only and are the property of their respective owners.

# **Warranty**

Ascentac warrants the product against defects in material and workmanship within (1) year from the date of delivery. Under normal use and service, the product will be free from physical defects in material and workmanship during the warranty period, or the product will be repaired or replaced as determined solely by Ascentac.

During the warranty period, you and Ascentac will pay the shipping costs for repairing products for one time respectively. Products returned without proof of purchase or with expired warranty will be repaired or replaced by Ascentac's decision. You shall pay the charges, including maintenance cost, shipping, insurance, duties, taxes, import fees or others which may be caused.

This warranty provides you with specific legal rights. You may have additional rights which may vary from state to state and country to country. Because of individual state and country regulations, some of the above limitations and exclusions may not apply to you.

If any of the following conditions takes place, the warranty shall be null and void.

- Defects or malfunction caused by human factors, accident, improper use not conforming to product manual instructions, abuse or unauthorized alteration, modification or repair of the product.
- The label with S/N has been altered or damaged.

**Notice**: Ascentac makes no warranty of any kind with regard to the content in this document, including, but not limited to, the implied warranties of merchantability and fitness for a particular purpose.

# **Service & Support**

If you have any questions or need any assistance, please contact our service center.

**•** Kaohsiung Office TEL: +886-7-398-1000 FAX: +886-7-398-3965 Address: 11F.-1, No.80, Minzu 1st Rd., Sanmin Dist., Kaohsiung City 80761, Taiwan (R.O.C.)

Please prepare below information before you contact us and describe the problems.

- Product model and S/N
- Warranty information

# Content

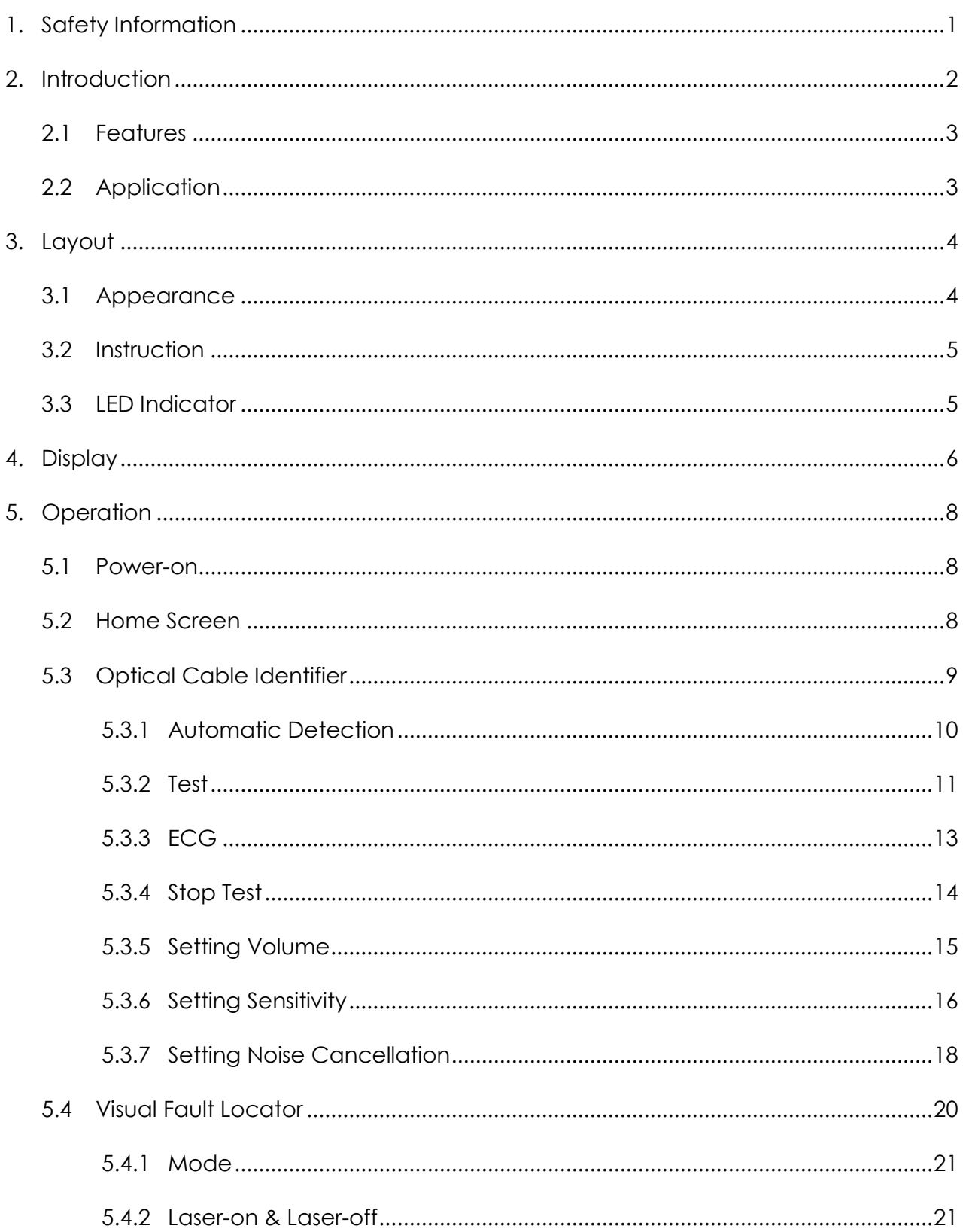

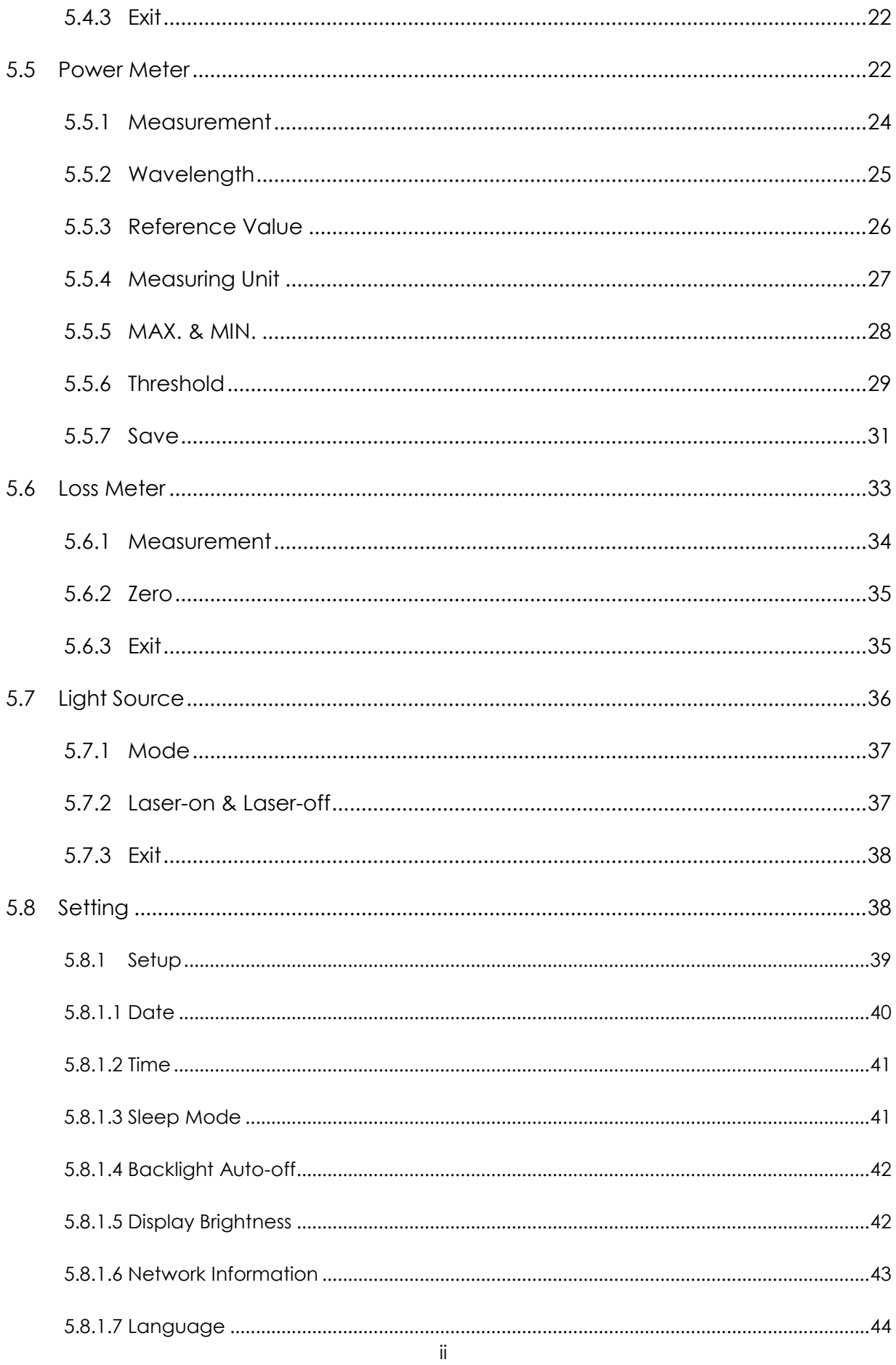

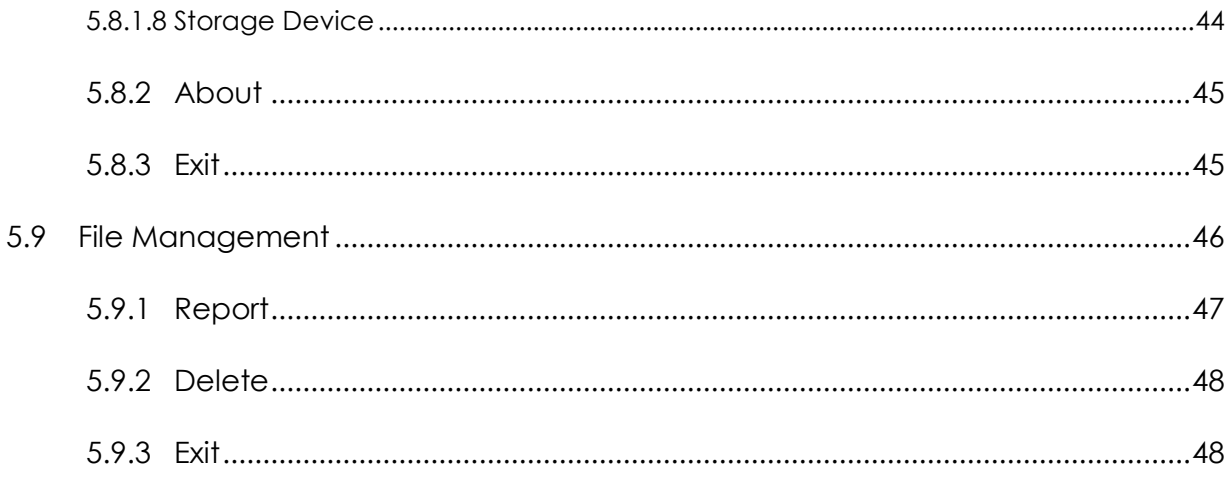

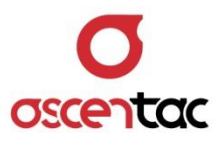

# <span id="page-7-0"></span>**1. Safety Information**

Read all safety information carefully before using this product to ensure personal safety and proper use.

- Assure the power supply conforming to the specification of this product and qualified for the country of use.
- Use batteries that meet the specifications of this product.
- $\bullet$  Do not use damaged power cords, accessories or other peripheral equipment.
- Make sure the product is operated on the permitted ambient conditions.
- Never directly look into the optical outputs interface.
- Dangerous laser radiation:  $\overline{\mathbb{A}}$

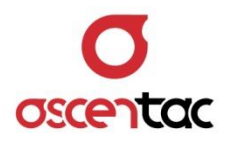

#### <span id="page-8-0"></span>**2. Introduction**

Ascentac OCI 600 Series, Optical Cable Identifier is specially designed for fast, accurate and nondestructive identification of target optical cables. The identifier applies the principle of light interference to transform mechanical vibration to visual or audio signals. Technicians only need to lightly hit cables. With its high sensitivity and noise reduction, the identifier can lower noises to make technicians clearly hear the knocking sound by earphones. For visual signal, the strength is classified into ten grades with three colors, involving red, yellow and green. Technicians can easily recognize whether it is the target cable through the colors

Ascentac OCI 600 Series is easy to operate by its one-touch automatic testing and available to various environments because of its strong on-spot application capacity. The powerful functions not only greatly reduce the time, cost and errors of urgently repairing optical cables for technicians but also significantly improves the work efficiency.

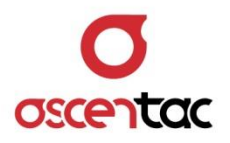

#### <span id="page-9-0"></span>**2.1 Features**

- **•** Present whether the target cable has been hit in bar graph or ECG (Electrocardiography)
- Dual identification methods (By visual or audio)
- Strong environmental adaptability e.g. manholes, tunnels, conduits, aerial etc.
- Noise suppression
- Adjustable receiver sensitivity

#### <span id="page-9-1"></span>**2.2 Application**

- Optical cable construction, installation & maintenance
	- 1. Pinpoint unlabelled patch cords in the equipment room
	- 2. Identify far-end cables under different environment like manholes, tunnels, conduits or elevated construction
	- 3. Fiber cut, splicing, resource inventory

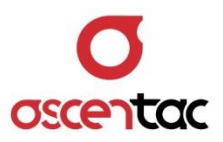

# <span id="page-10-0"></span>**3. Layout**

# <span id="page-10-1"></span>**3.1 Appearance**

• Front

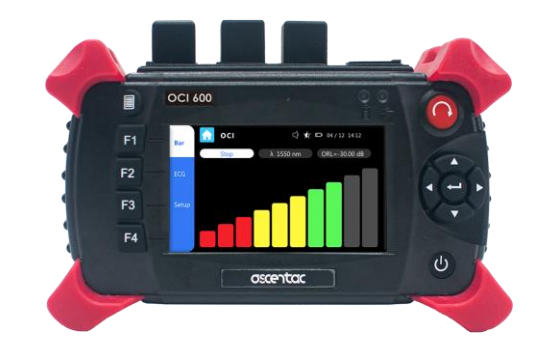

Top

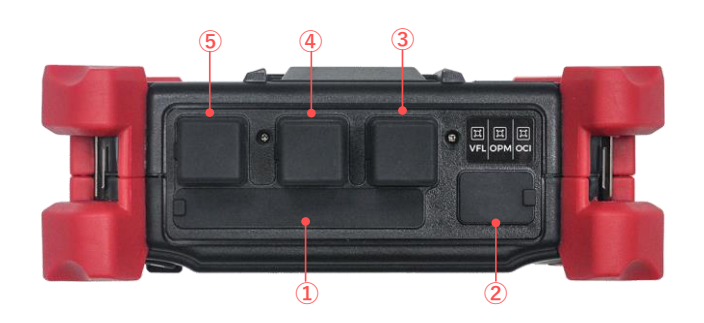

**•** Back

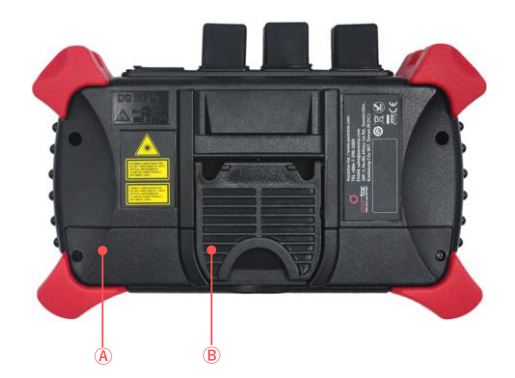

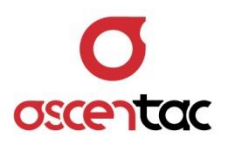

#### <span id="page-11-0"></span>**3.2 Instruction**

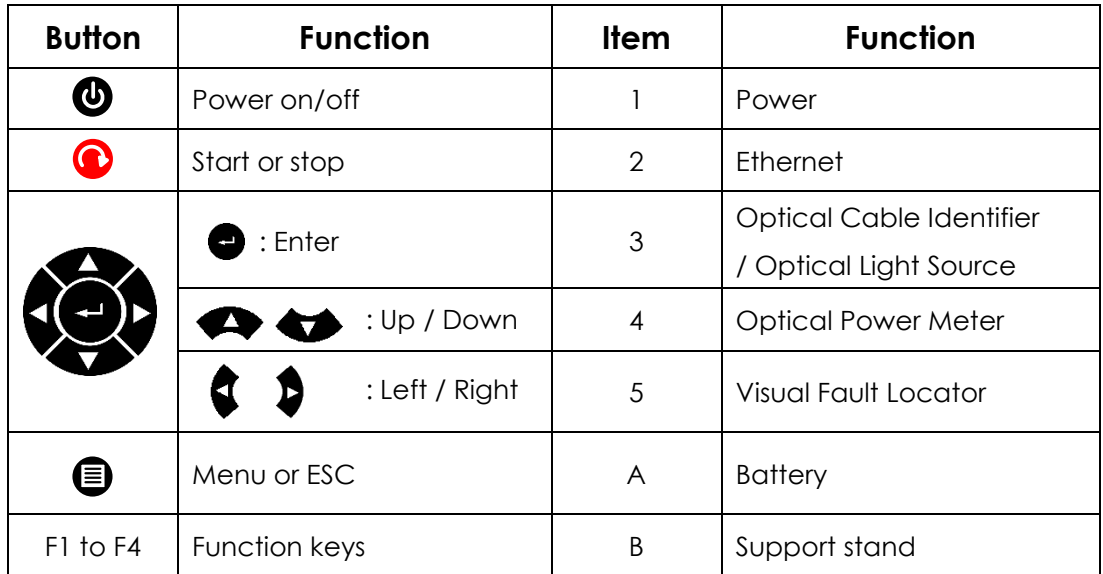

#### <span id="page-11-1"></span>**3.3 LED Indicator**

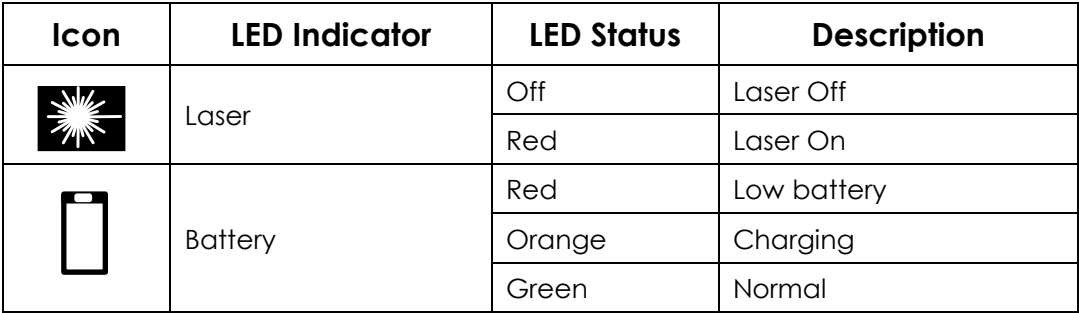

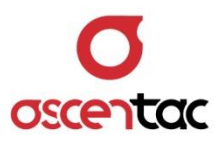

# <span id="page-12-0"></span>**4. Display**

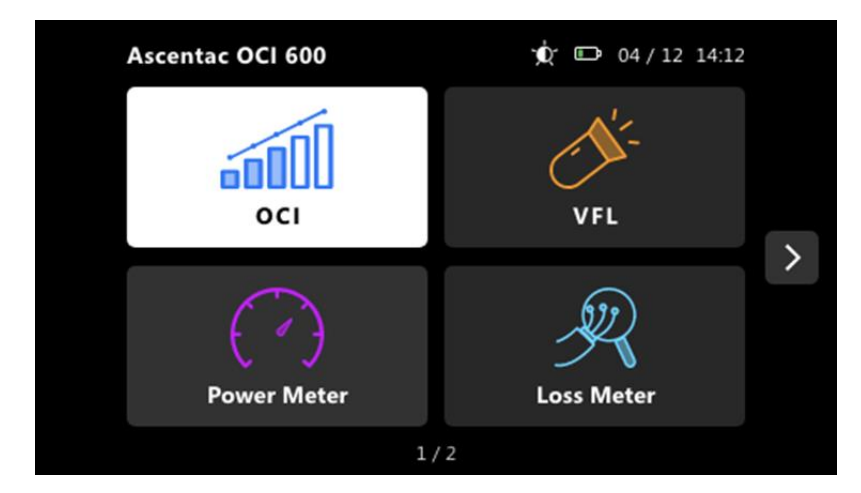

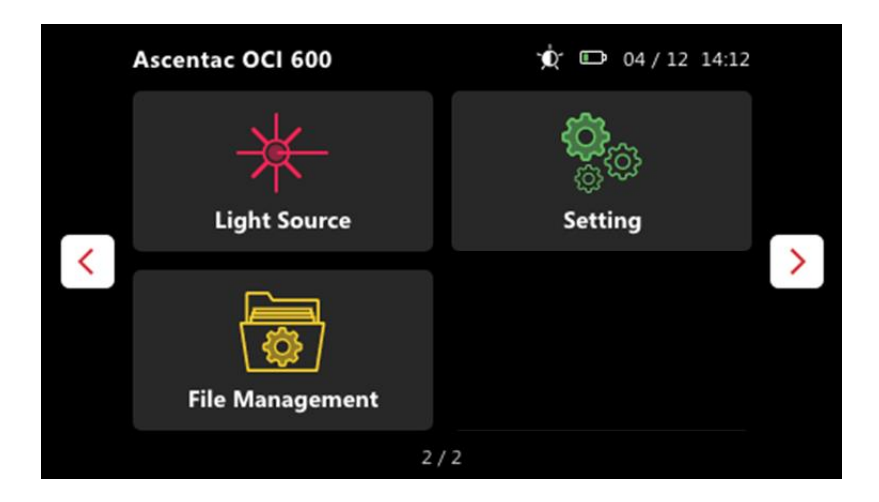

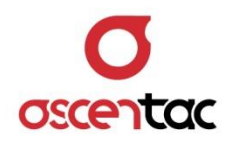

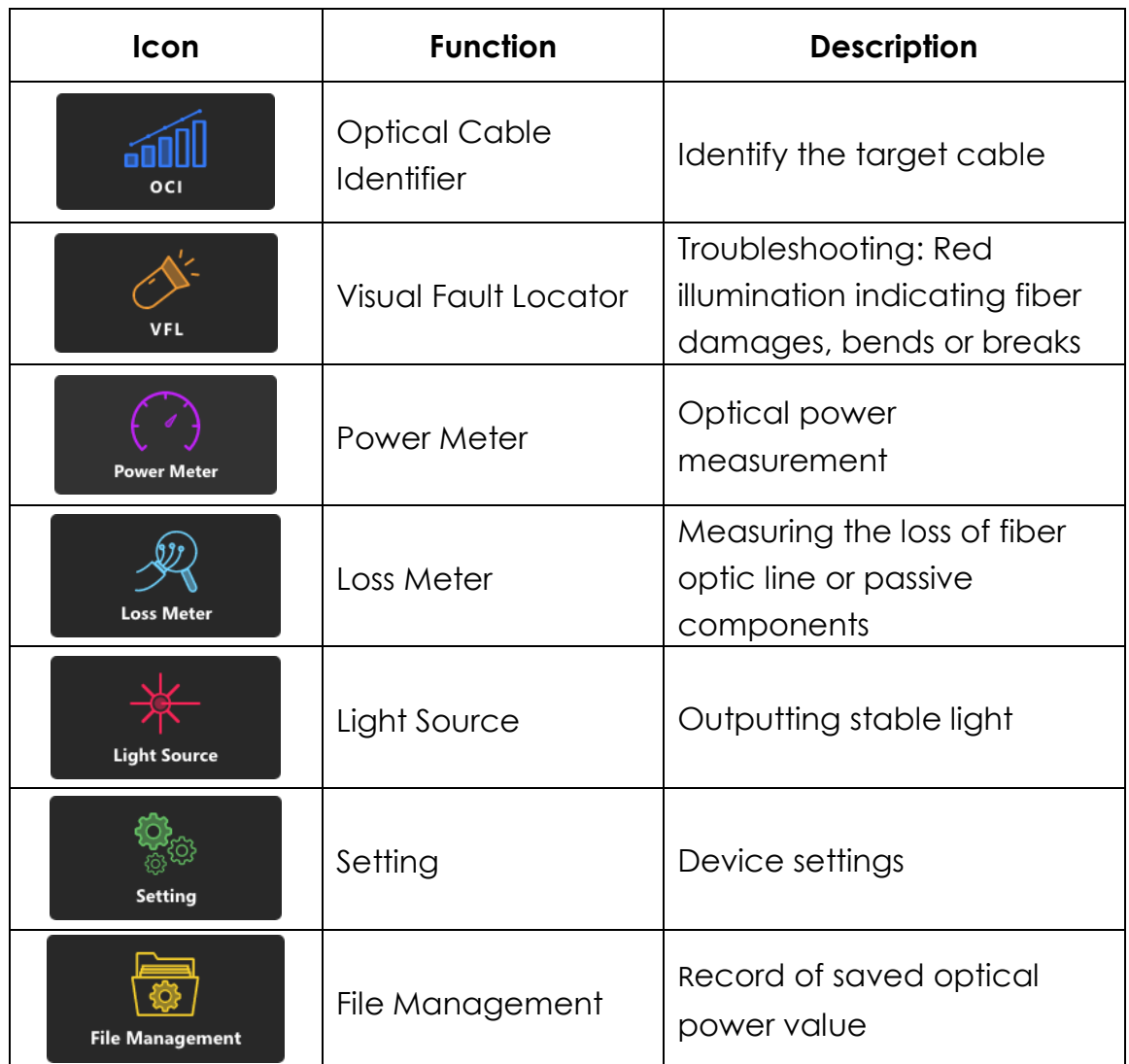

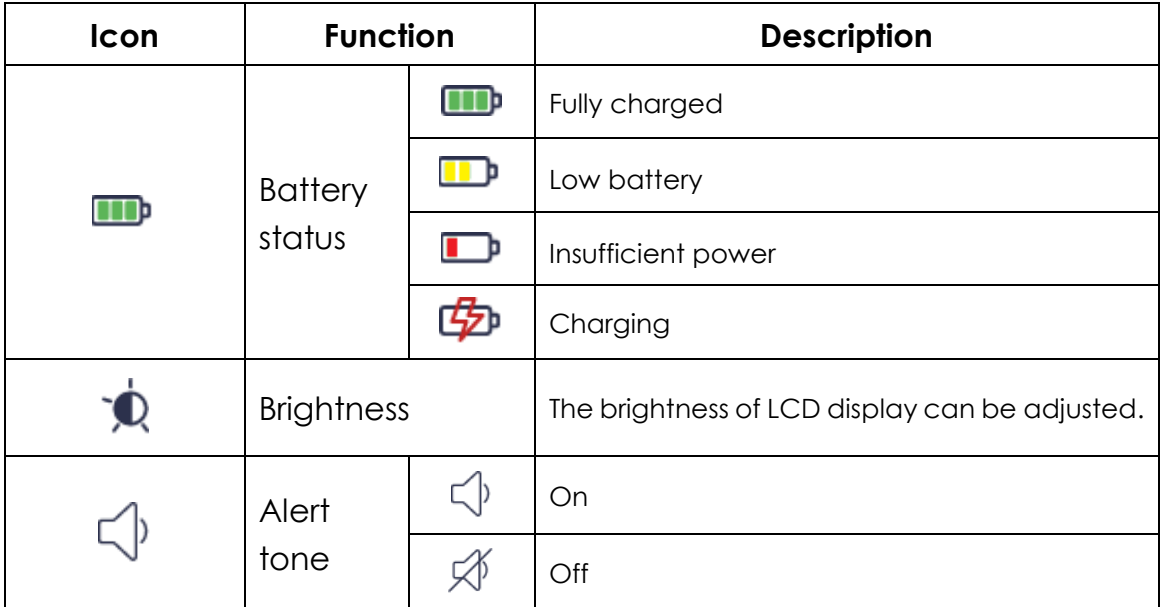

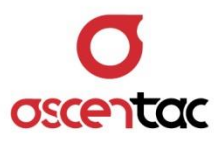

## <span id="page-14-0"></span>**5. Operation**

#### <span id="page-14-1"></span>**5.1 Power-on**

Long Press  $\begin{bmatrix} \bullet & \bullet \end{bmatrix}$  key for two seconds to turn on the equipment and enter into startup screen.

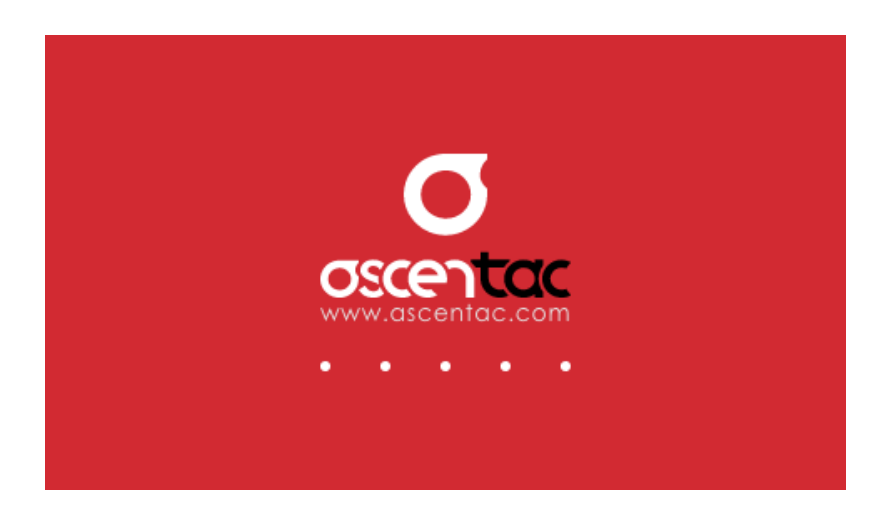

#### <span id="page-14-2"></span>**5.2 Home Screen**

Short press  $[\begin{array}{c} , \end{array}]$ ,  $[\begin{array}{c} , \end{array}]$  or  $[\begin{array}{c} , \end{array}]$  key to move to the desired function, and then short press  $[\bullet]$  ] key to enter into the home screen of the function or directly tap the function icon on the screen to enter into it.

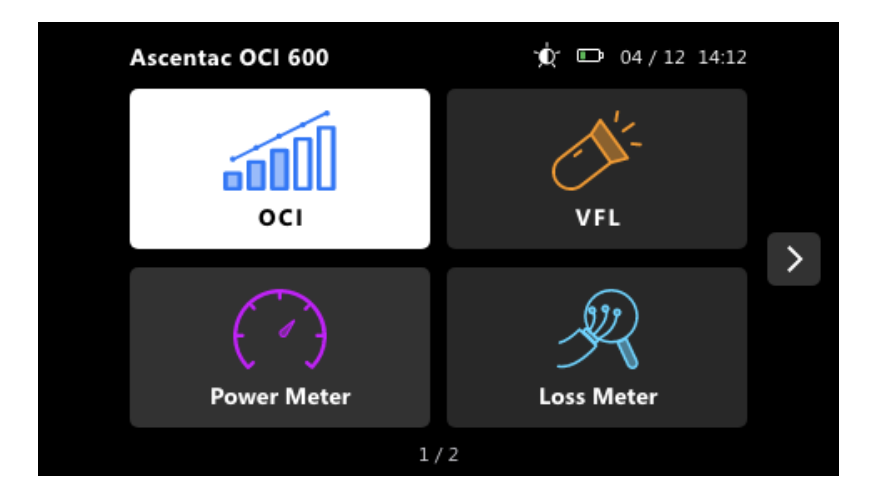

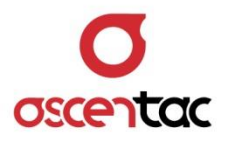

#### <span id="page-15-0"></span>**5.3 Optical Cable Identifier**

Short press  $[\begin{array}{c} , \end{array}]$ ,  $[\begin{array}{c} , \end{array}]$ ,  $[\begin{array}{c} , \end{array}]$  or  $[\begin{array}{c} , \end{array}]$  key to move to **OCI**, and then short press  $\begin{bmatrix} 1 & 1 \\ 1 & 1 \end{bmatrix}$  key to enter into the home screen of optical cable identifier or directly tap  $\begin{bmatrix} 1 & 1 \\ 0 & 1 \end{bmatrix}$  on the screen to enter into it.

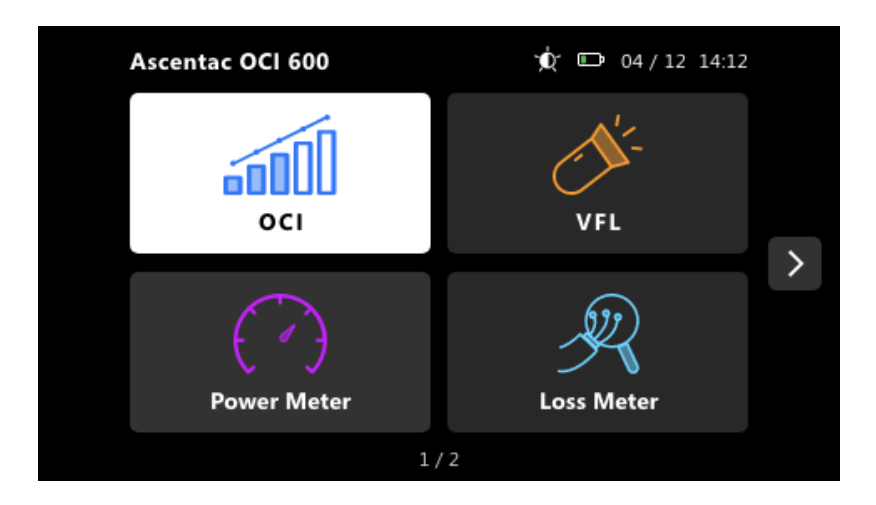

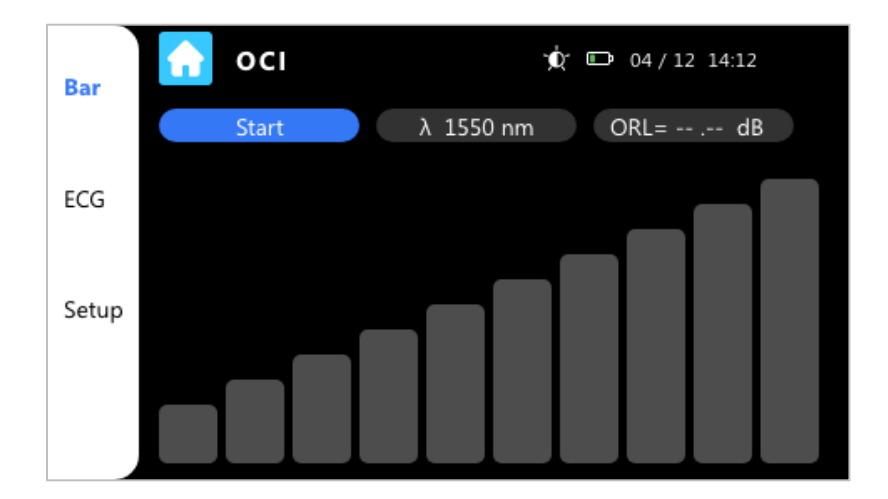

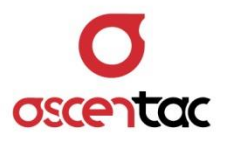

#### <span id="page-16-0"></span>**5.3.1 Automatic Detection**

Short press [  $\bigodot$  ] key or directly tap [ **Start** ] on the screen to start the detection. The identifier will automatically adjust the parameters, detect the cable, and reduce background noise. The pop-up window will show up during the adjustment and disappear after adjustment is done.

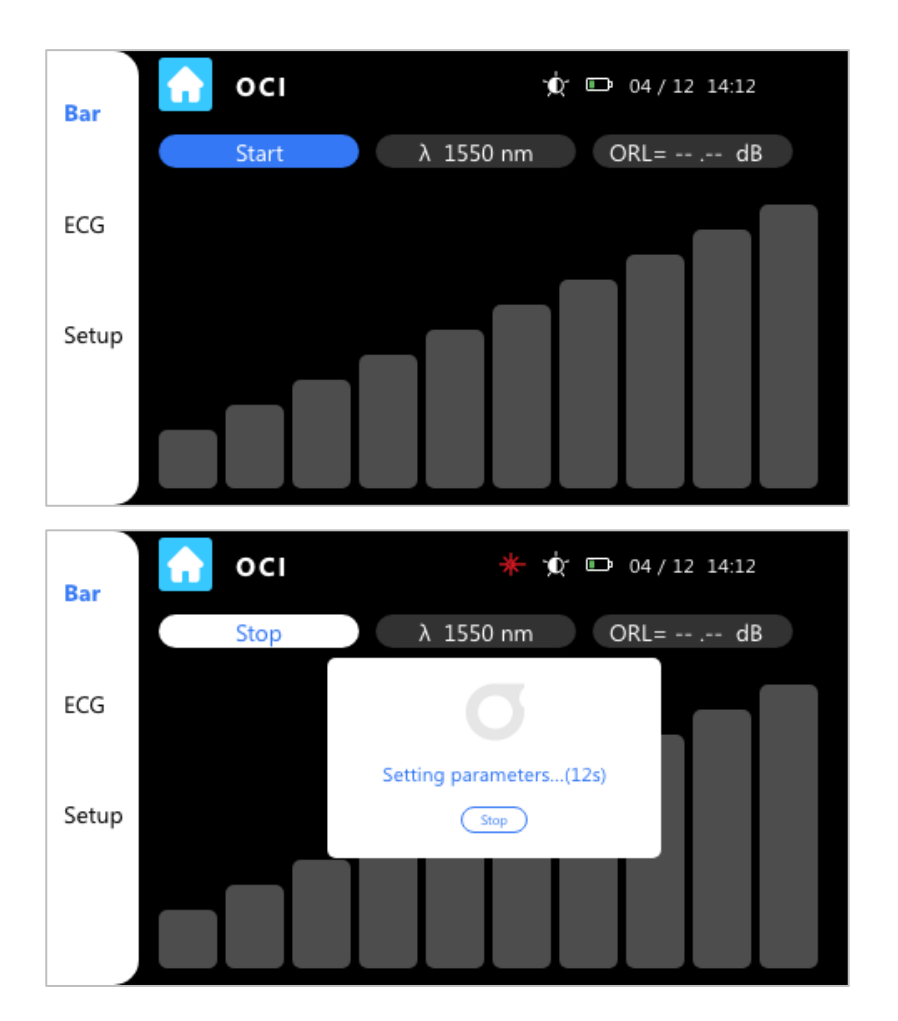

#### **Note**

- 1. To increase the accuracy of detection, please don't hit the optical cable during detecting
- 2. Please restart the automatic detection to ensure the best performance whenever you change the optical cable.

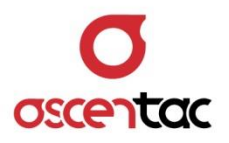

#### <span id="page-17-0"></span>**5.3.2 Test**

- The test of identifying the target optical cable will be conduct after the automatic detection is done.
- $\bullet$  The color indicator will have corresponding reaction according to the hitting strength.
- $*$  will appear on the display and LED indicator will be red when the laser is turned on.

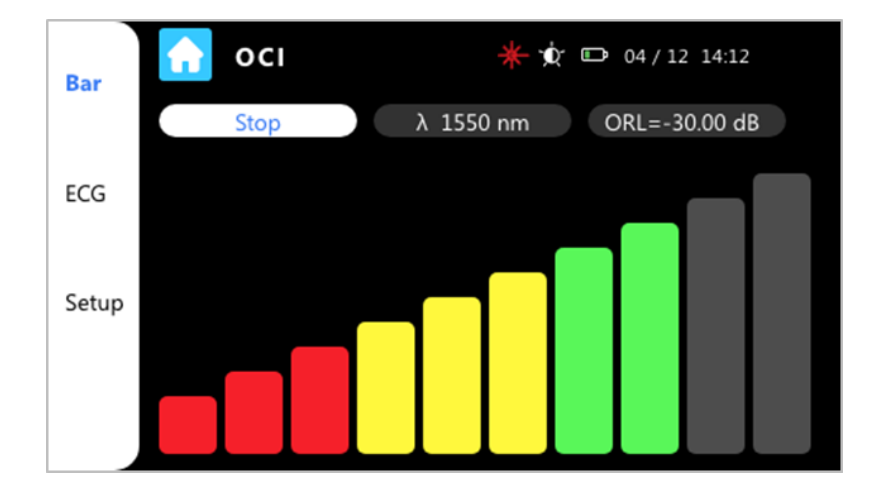

- Color indicator:
	- Red: The strength of signal is weak. Not the target one.
	- Yellow: The strength of signal is medium. The target cable or the cable next to it has been hit. Change the hit point or strengthen the hit.
	- Green: The strength of signal is high. The target cable has been hit.

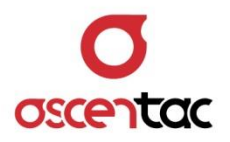

#### **Note**

- 1. The hit point should be away from the fixed point of cable bundle to avoid the hitting strength which could possible transfer from one to another. The distance from hit point to fixed point of cable bundle should be over 1 meter.
- 2. The color indicator will show RED when things as below happened.
	- Optical cable return loss or total return loss is massive.
	- $\cdot$  The reflected amount of remote joint face is low.
	- The value of sensitivity set manually is too low.

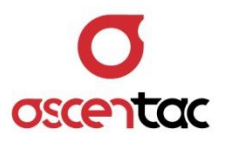

#### <span id="page-19-0"></span>**5.3.3 ECG**

Short press [ **F2** ] key or directly tap [ **ECG** ] on the screen to present whether the target cable has been hit in ECG (Electrocardiography).

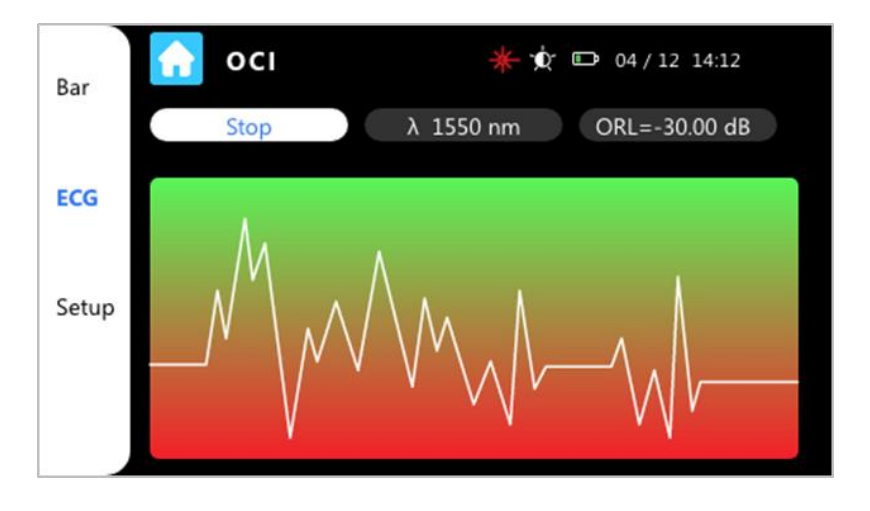

Short press [ **F1** ] key or directly tap [ **Bar** ] on the screen to be back to present whether the target cable has been hit in bar.

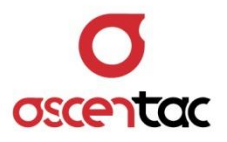

#### <span id="page-20-0"></span>**5.3.4 Stop Test**

Short press [  $\bigodot$  ] key or directly tap [ **Stop** ] on the screen to stop the test and turn off the laser.

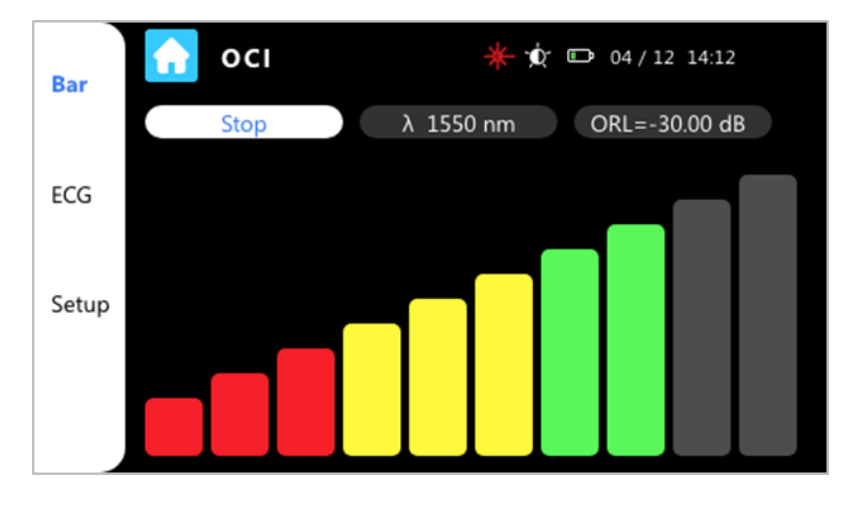

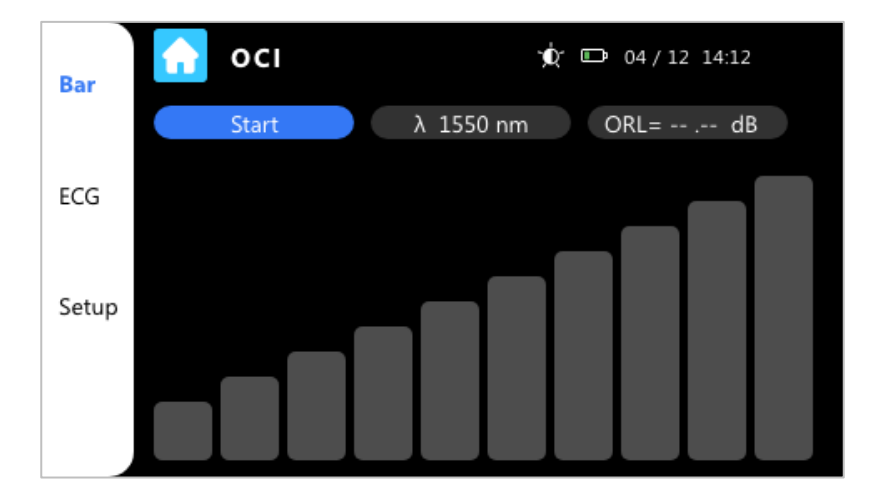

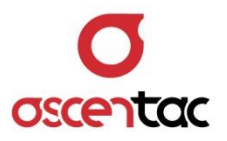

#### <span id="page-21-0"></span>**5.3.5 Setting Volume**

OCI  $\bigcirc$   $\bigcirc$   $\bigcirc$   $\bigcirc$  04/12 14:12 Bar Volume ECG Sensitivity **Noise reduction**  $\overline{20}$ **Setup** 

Short press [ **F3** ] key or directly tap [ **Setup** ] on the screen.

 Directly tap the blue button next to **Volume** first. Second, short press [ ] key or directly tap [ **+** ] on the screen to turn up the volume or short press  $\begin{bmatrix} 1 \\ 1 \end{bmatrix}$  key or directly tap  $\begin{bmatrix} -1 \end{bmatrix}$  on the screen to turn down the volume. And then short press  $[\begin{array}{c} \bullet \\ \bullet \end{array}]$  key or directly tap  $\lceil$  **OK**  $\rceil$  to confirm the setting. Short press  $\lceil$   $\blacksquare$   $\rceil$  key or directly tap [ **Cancel** ] to discard it.

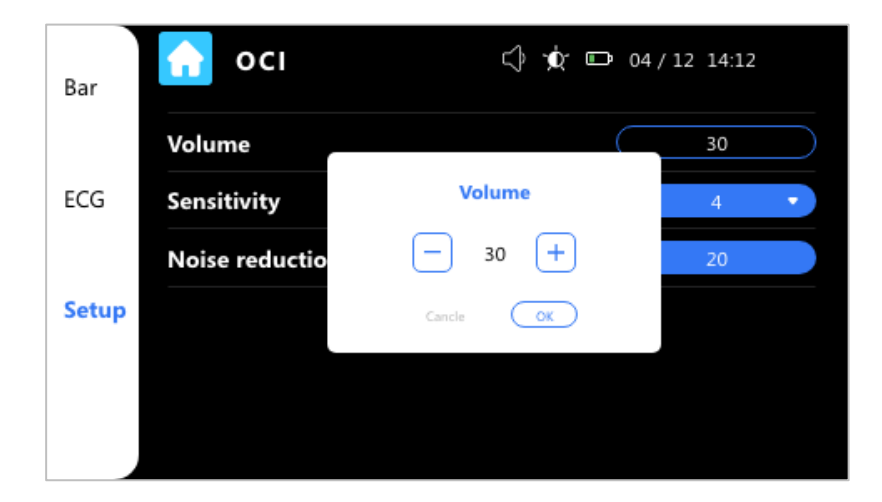

Available range: 0 to 50. Default: 25.

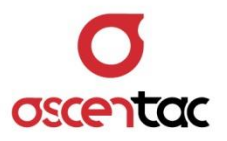

#### <span id="page-22-0"></span>**5.3.6 Setting Sensitivity**

Short press [ **F3** ] key or directly tap [ **Setup** ] on the screen.

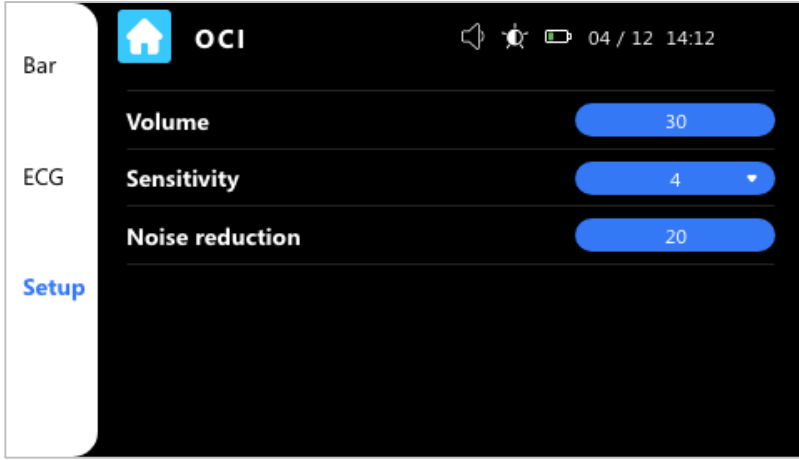

 Directly tap the blue button next to Sensitivity to select the level of sensitivity. (1: minimum sensitivity; 5: maximum sensitivity)

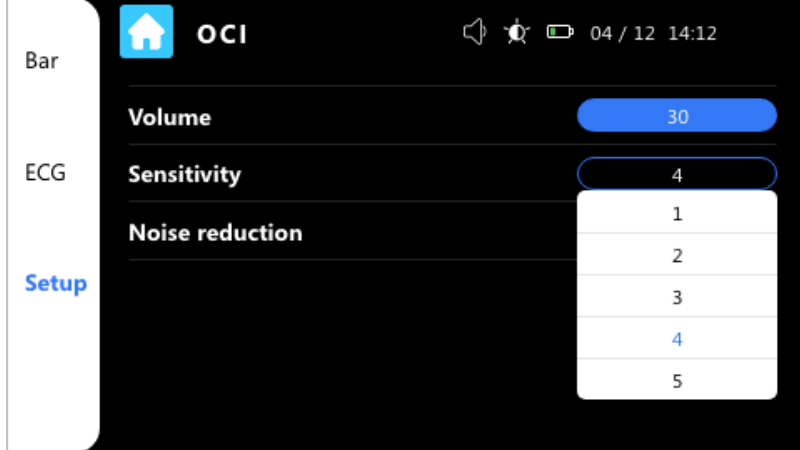

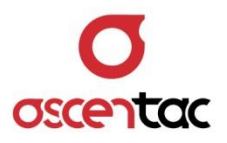

#### **Note**

- 1. After automatic test, the value of the sensitivity will be 3. Please maximize the sensitivity if the hit strength is weak. Maximizing the sensitivity will increase the background noise, please set up the noise cancellation to solve the problem.
- 2. Setting the vibration energy within two bar graph could achieve a better result when you adjust the sensitivity.

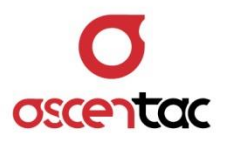

#### <span id="page-24-0"></span>**5.3.7 Setting Noise Cancellation**

- OCI  $\bigcirc$   $\bigcirc$   $\bigcirc$   $\bigcirc$  04/12 14:12 A Bar Volume ECG Sensitivity **Noise reduction**  $\overline{20}$ **Setup**
- Short press [ **F3** ] key or directly tap [ **Setup** ] on the screen.

 Directly tap the blue button next to **Noise reduction** first. Second, short press [  $\bullet$  ] key or directly tap [ **+** ] on the screen to turn up the value or short press  $[\begin{array}{c} \bullet \\ \bullet \end{array}]$  key or directly tap  $[-]$ on the screen to turn down the value. And then short press [ ] key or directly tap [ **OK** ] to confirm the setting. Short press  $\begin{bmatrix} \blacksquare \end{bmatrix}$  key or directly tap  $\begin{bmatrix} \text{Cancel} \end{bmatrix}$  to discard it.

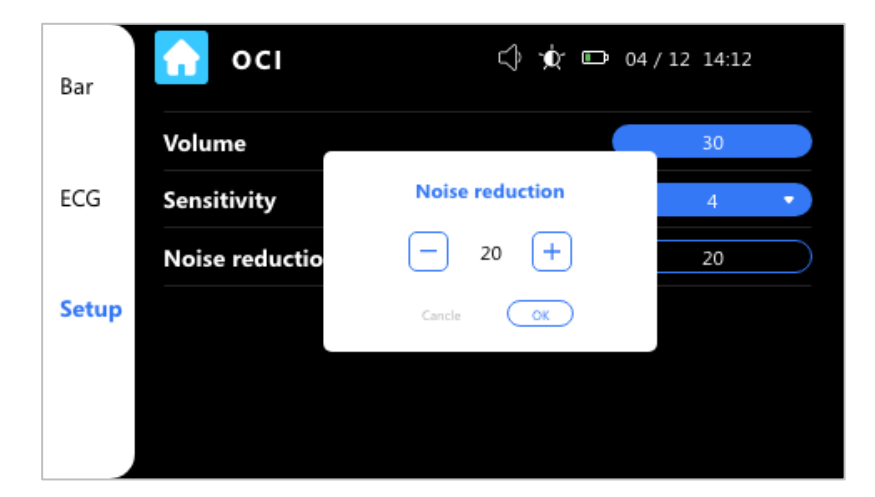

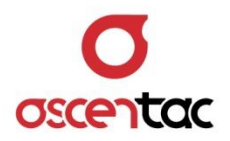

 Available range: 0 to 50. 0 is the lower effect of noise cancellation but it would be much noise in the background. 50 is higher effect of noise cancellation and it would be less noise.

#### **Note**

After automatic detection, the value of noise detection will be automatically set to the best value based on the current environment. Turn the value down, the noise will be clearer. Turn the value up, the knocking voice will be lower.

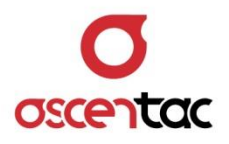

#### <span id="page-26-0"></span>**5.4 Visual Fault Locator**

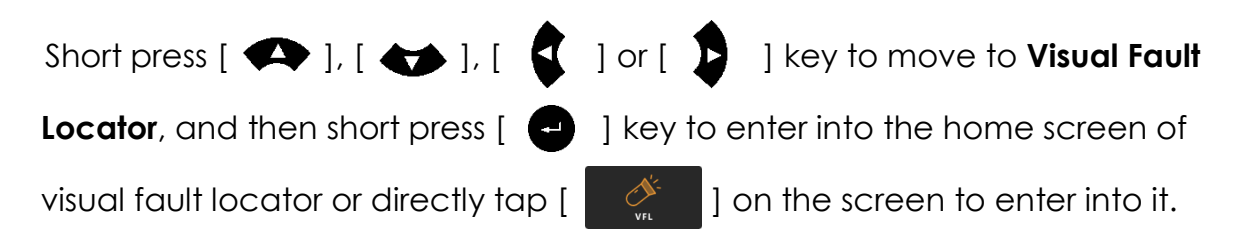

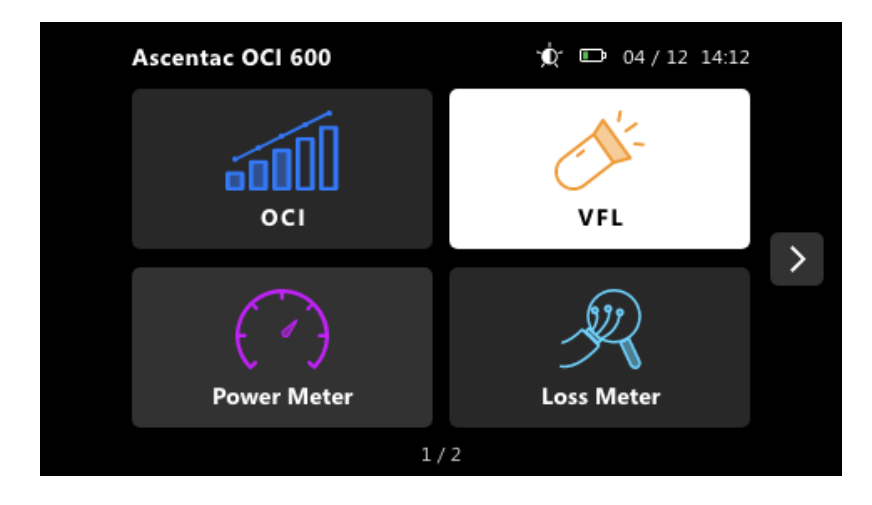

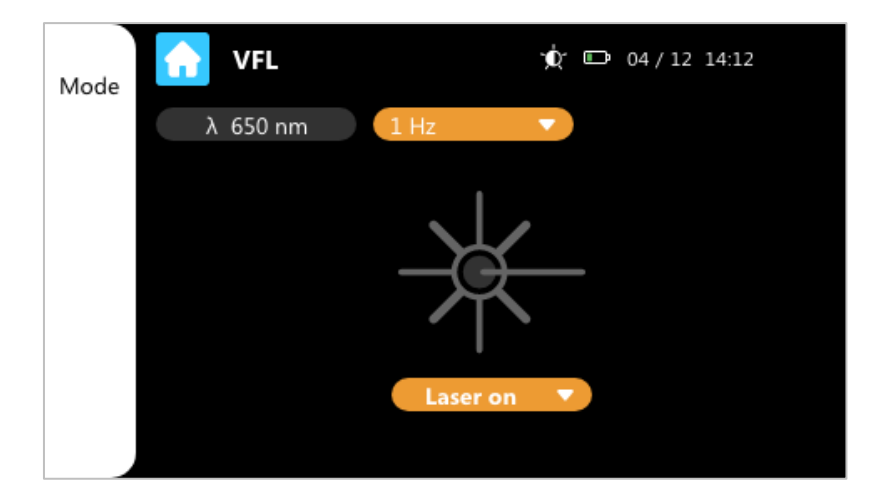

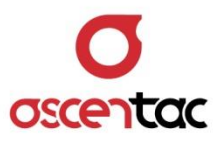

#### <span id="page-27-0"></span>**5.4.1 Mode**

Short press [**F1** ] key or directly tap [**Mode** ] or [ **1Hz b** ] on the screen to select the desired mode. Mode:  $CW \rightarrow 1$  Hz  $\rightarrow 2$  Hz

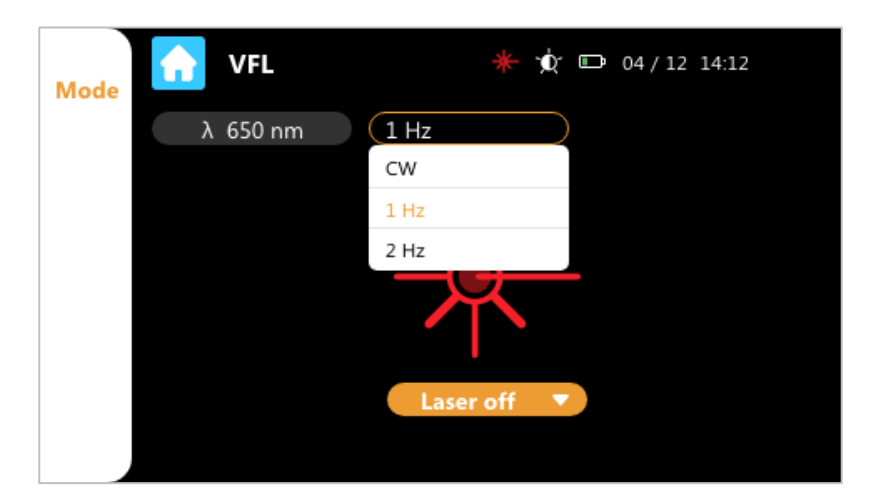

#### <span id="page-27-1"></span>**5.4.2 Laser-on & Laser-off**

Short press  $[\bigodot]$  key or directly tap  $[\bigotimes]$  or  $[\bigodot]$  Laser on  $\Box$ and  $[$  Laser off  $\bullet$  ] on the screen to turn on and off laser.

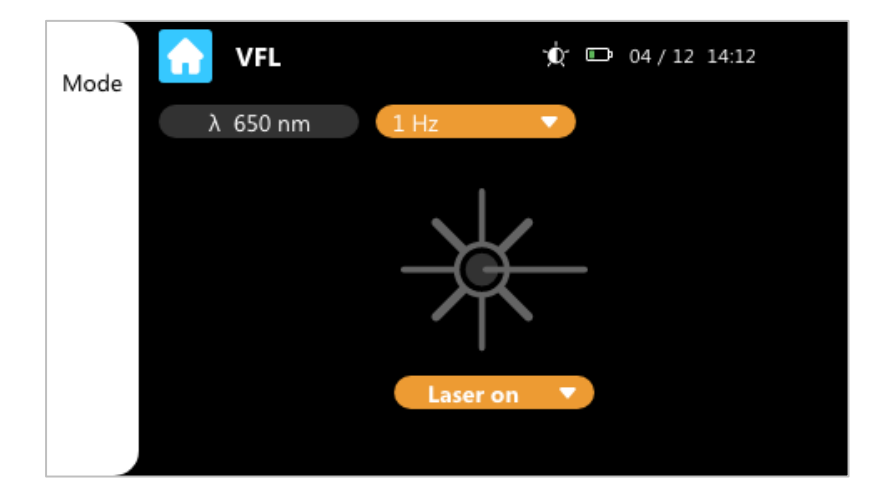

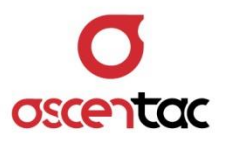

#### <span id="page-28-0"></span>**5.4.3 Exit**

Short press  $\begin{bmatrix} \blacksquare \end{bmatrix}$  key or directly tap  $\begin{bmatrix} \blacksquare \end{bmatrix}$  on the screen to return to the home screen of all functions.

#### <span id="page-28-1"></span>**5.5 Power Meter**

Short press  $[\begin{array}{c} , \end{array}]$ ,  $[\begin{array}{c} , \end{array}]$   $[\begin{array}{c} , \end{array}]$  or  $[\begin{array}{c} , \end{array}]$  key to move to **Power Meter**, and then short press [  $\bigodot$  ] key to enter into the home screen of optical power meter or directly tap  $\begin{bmatrix} 0 & 1 \end{bmatrix}$  on the screen to enter into it.

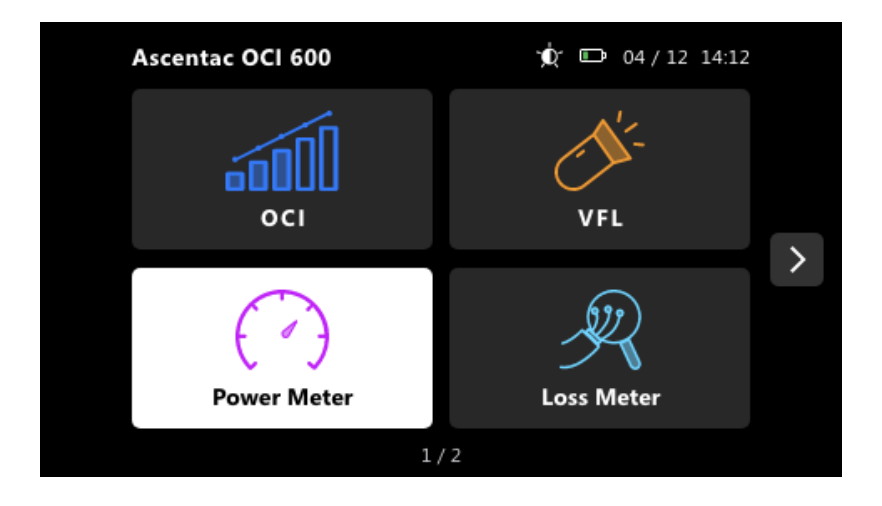

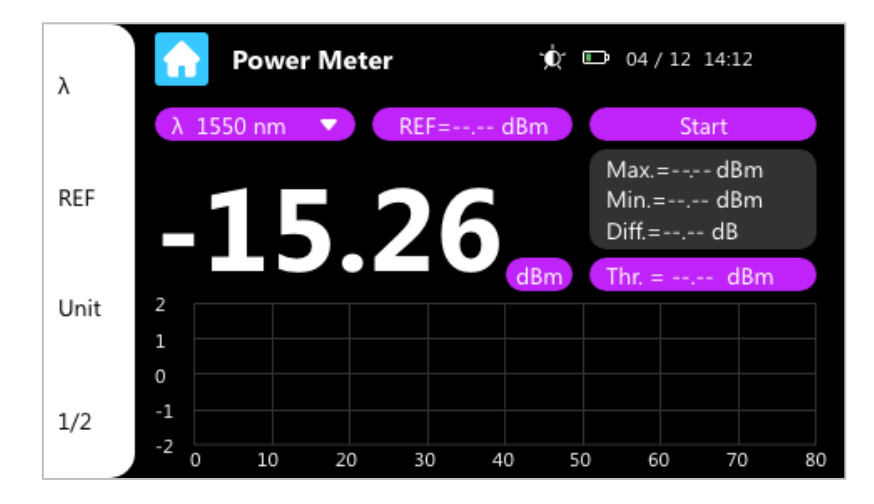

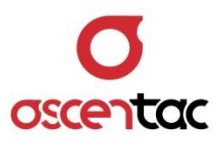

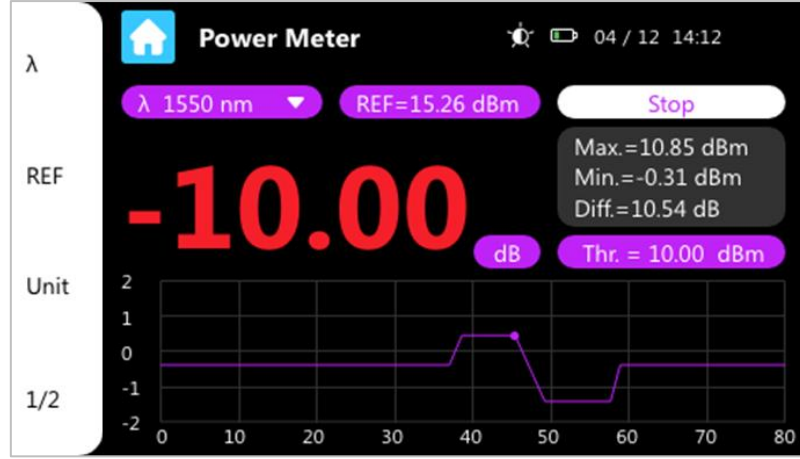

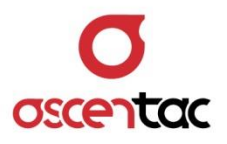

#### <span id="page-30-0"></span>**5.5.1 Measurement**

Connected to the optical fiber or line under test with laser source, the value displayed on the screen is the current value of optical power.

Below area will show the variation of optical power. X-axis refers to the time interval (100 seconds) and Y-axis refers to the dBm.

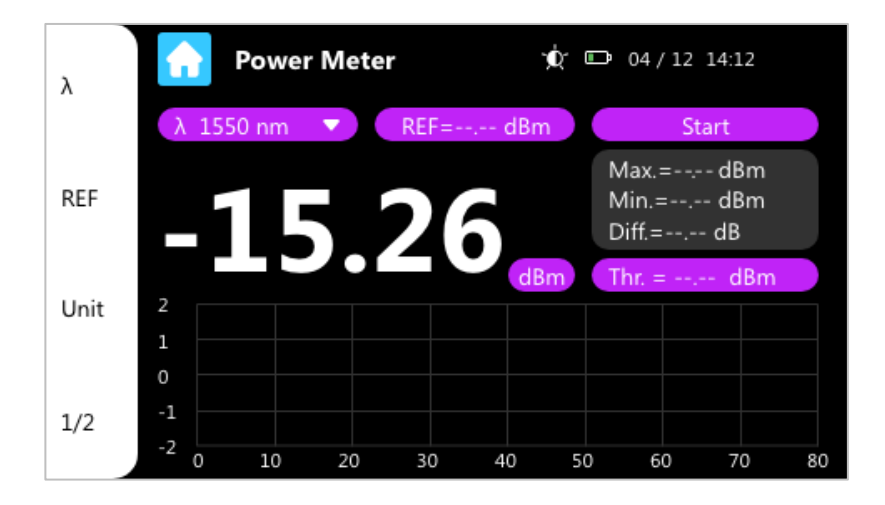

#### **Note**

- 1. When the measured value is above the available range, the value will be ++++.
- 2. When the measured value is below the available range, the value will be ----.

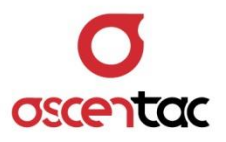

#### <span id="page-31-0"></span>**5.5.2 Wavelength**

Short press [ **F1** ] key or directly tap  $\begin{bmatrix} \lambda & 1550 \text{ nm} \end{bmatrix}$  on the screen to select the wavelength.

Wavelength: 1310 nm  $\rightarrow$  1490 nm  $\rightarrow$  1550 nm  $\rightarrow$  1625nm

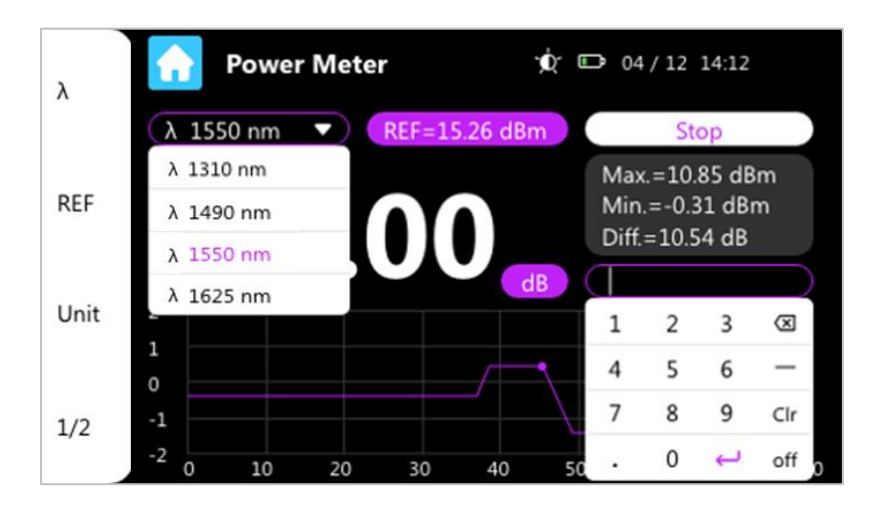

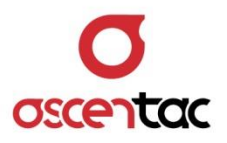

#### <span id="page-32-0"></span>**5.5.3 Reference Value**

- 1. Short press [ **F2** ] key or directly tap [ **REF** ] on the screen, and the value of optical power originally measured will be the reference value based on dBm.
- 2. Connected to another optical fiber to be tested with light source, the value displayed in the middle of the screen is the difference between the currently measured optical power value and the reference value.

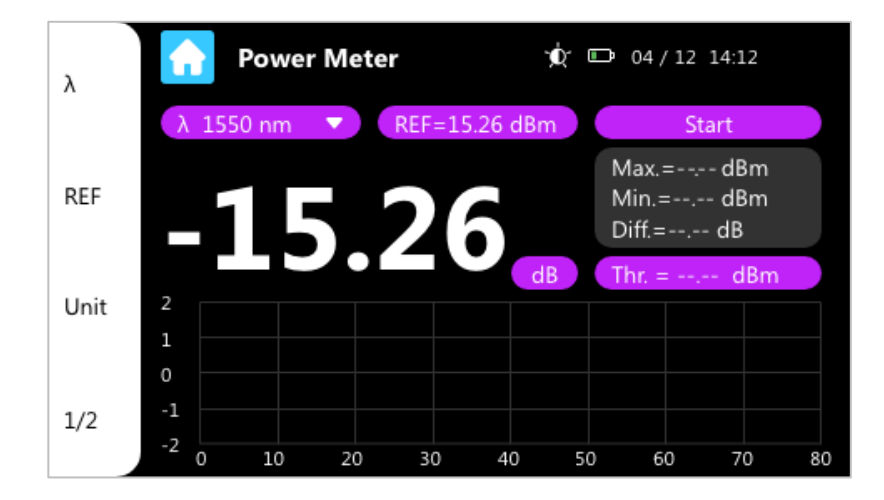

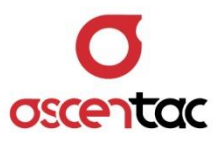

#### <span id="page-33-0"></span>**5.5.4 Measuring Unit**

Short press [ **F3** ] key to switch the unit or directly tap [ **Unit** ] or  $\lceil$   $\lfloor$  dBm $\rfloor$  on the screen to switch the unit. Unit: dBm  $\rightarrow$  mW (uW)

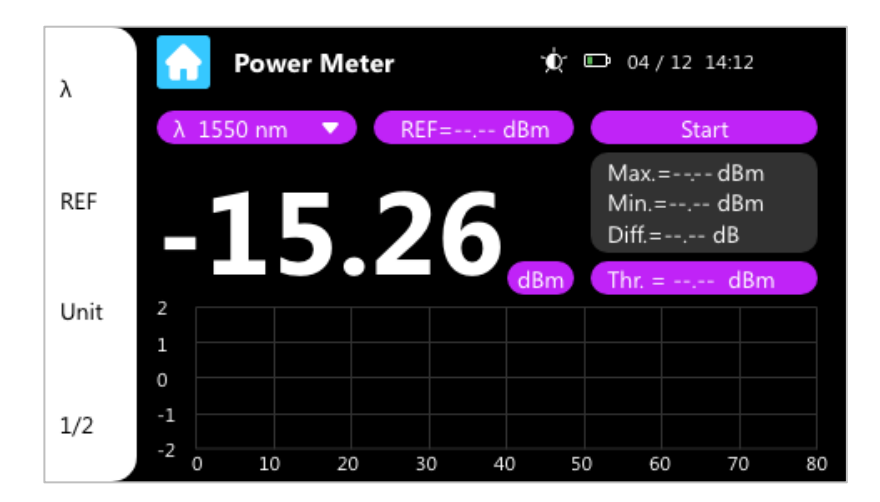

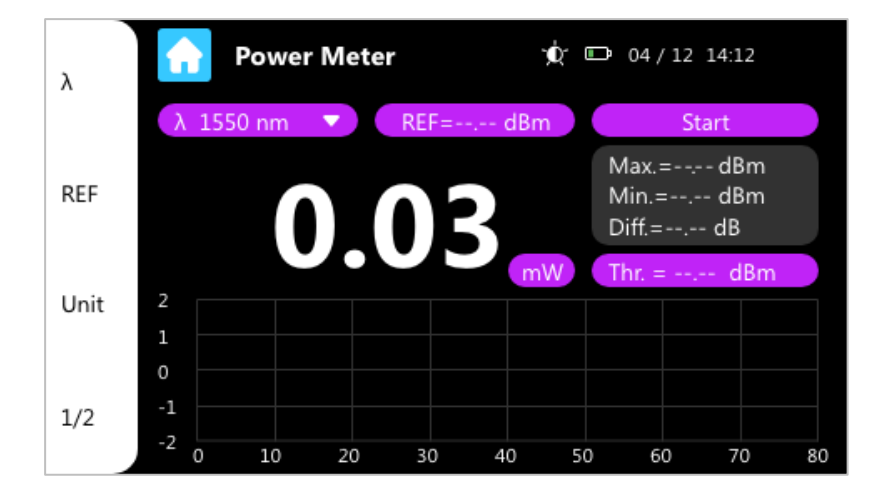

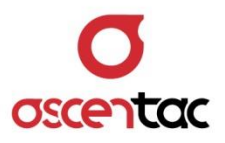

#### <span id="page-34-0"></span>**5.5.5 MAX. & MIN.**

Short press [  $\bigodot$  ] key or directly tap [ **Start** ] on the screen to record the values.

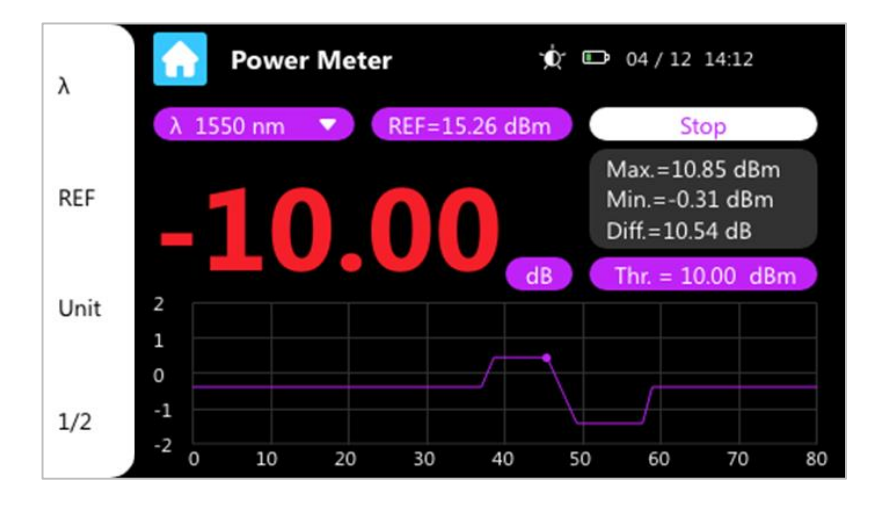

If you would like to cancel recording values, short press  $[\begin{array}{c} \bigodot \end{array}]$  key or directly tap [ **Stop** ] to clean the record.

#### **Note**

When the record is cleaned, the value will be [--.-- dBm].

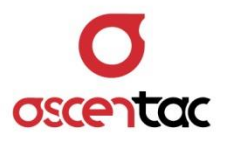

#### <span id="page-35-0"></span>**5.5.6 Threshold**

Short press [ **F4** ] key or directly tap [ **1/2** ] on the screen first and then short press [ **F1** ] key or directly tap [ **Thr.** ] or  $\left[\begin{array}{cc} {\sf Thr.} = -,-d{\sf Bm} \end{array}\right]$  on the screen to set the threshold.

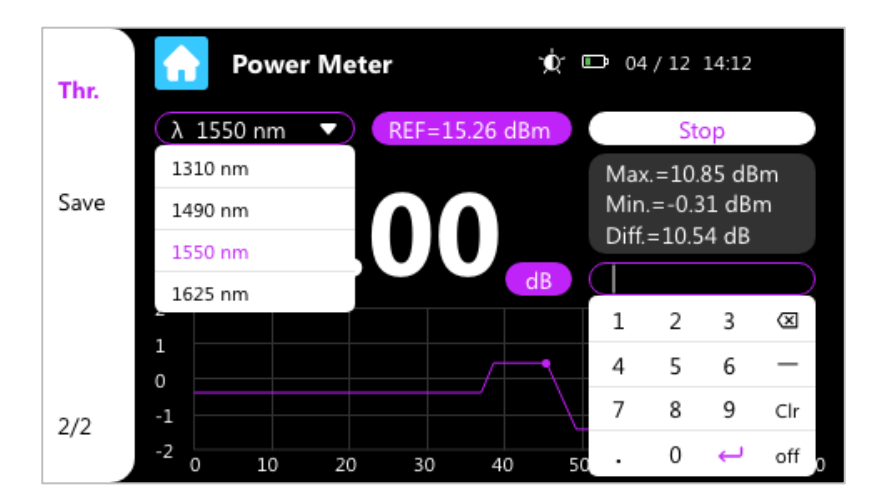

Input the value of the threshold and then directly tap  $[\leftarrow]$  on the screen.

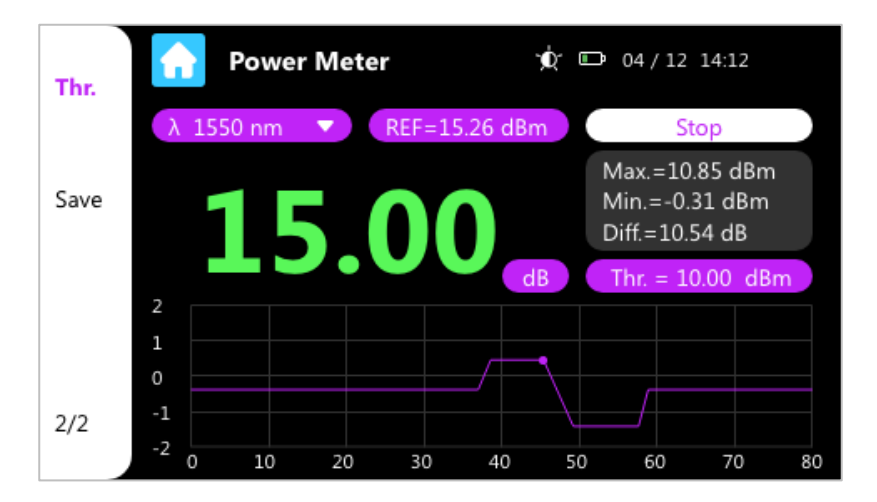

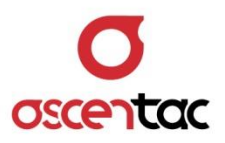

The pop-up window will appear if the threshold you set is not within the available range.

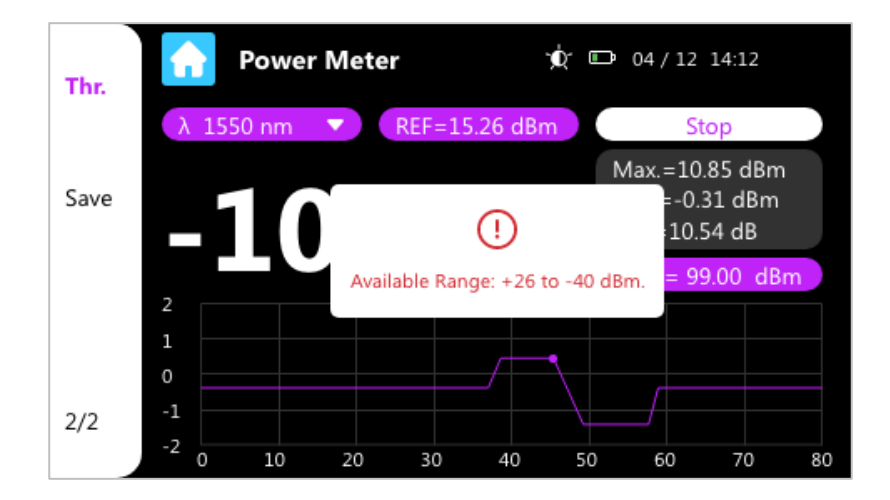

#### **Note**

Measured value

- White: The threshold setting is turned off.
- Green: The threshold setting is turned on and the measured value is less than the threshold.
- Red: The threshold setting is turned on and the measured value is higher than the threshold.

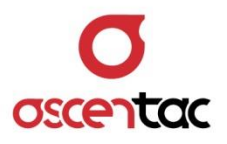

#### <span id="page-37-0"></span>**5.5.7 Save**

After the measurement is done, short press [ **F4** ] key and then short press [ **F2** ] key to save the value or directly tap [ **1/2** ] on the screen first and then tap [ **Save** ] on the screen to save the value.

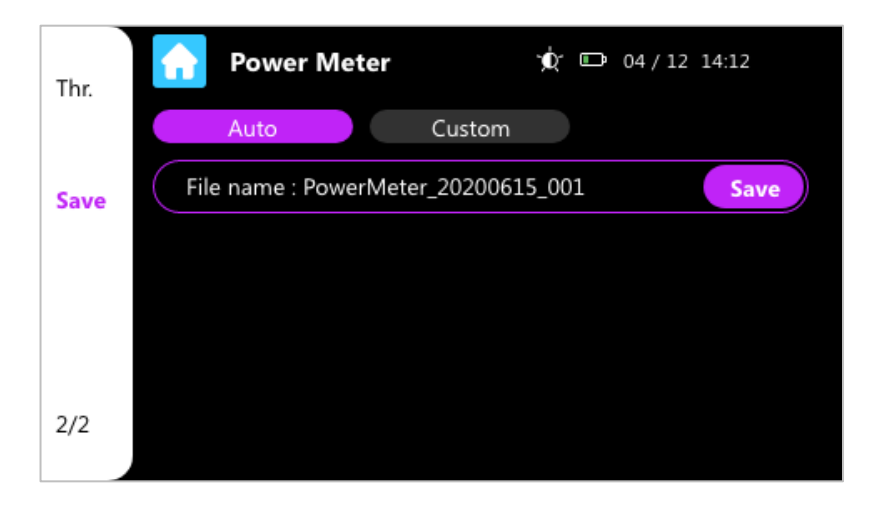

1. Directly tap [ custom ] on the screen if you would like type the file name yourself.

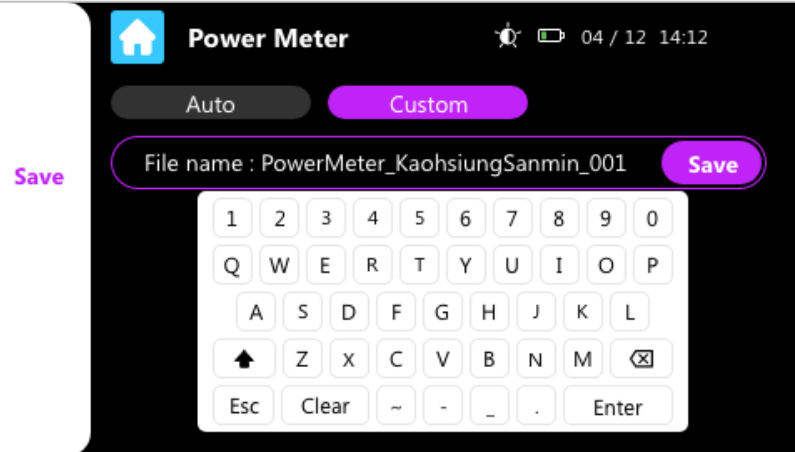

2. Directly tap  $\lceil$  4uto  $\rceil$  on the screen if you want the file name to be default.

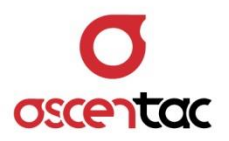

3. Directly  $tan [$   $save ]$  on the screen to finish saving the measured values.

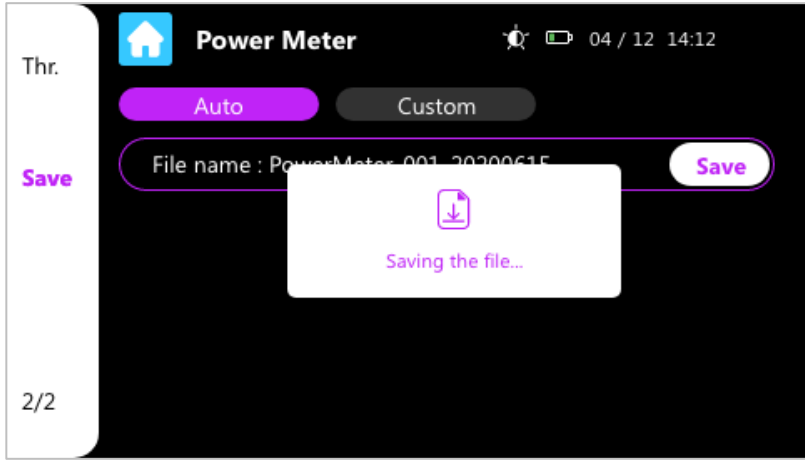

#### **Note**

The saved files can be read in **File Management**.

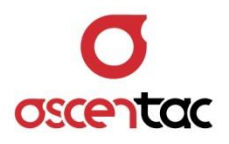

#### <span id="page-39-0"></span>**5.6 Loss Meter**

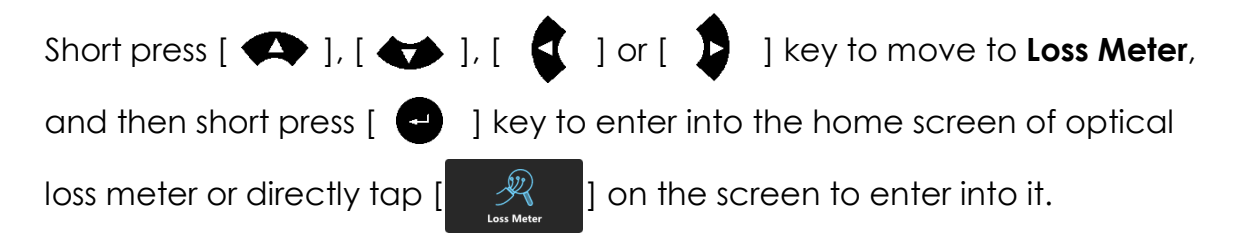

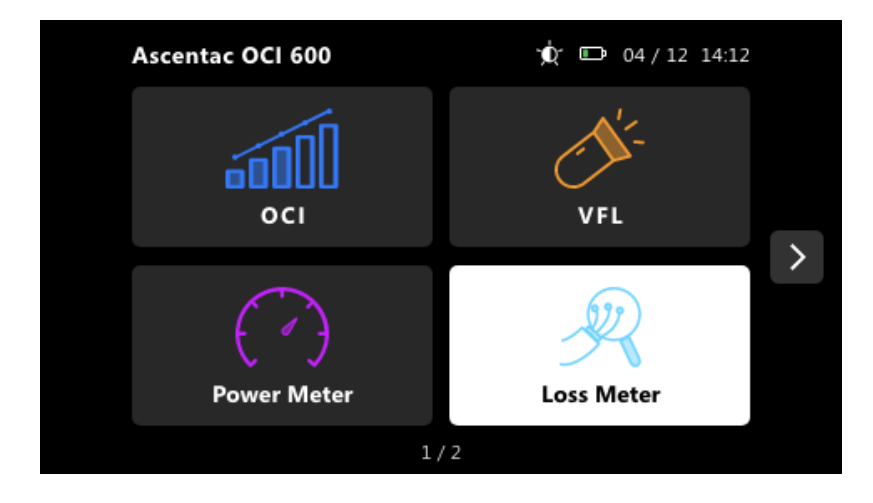

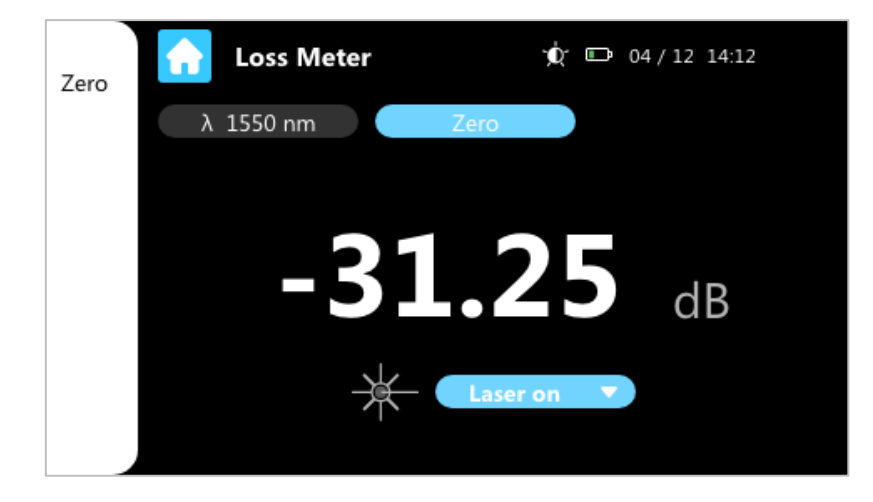

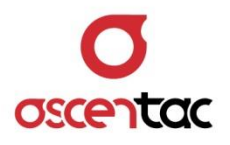

#### <span id="page-40-0"></span>**5.6.1 Measurement**

1. Connect one end of the patch cord to OCI's optical interface and the other end to OPM's optical interface, and then short press  $[\begin{array}{c} \bigodot \end{array}]$  or  $[\begin{array}{c} \textsf{F4} \end{array}]$  key or directly tap  $[\begin{array}{c} \star \end{array}]$  on the screen to turn on the laser.

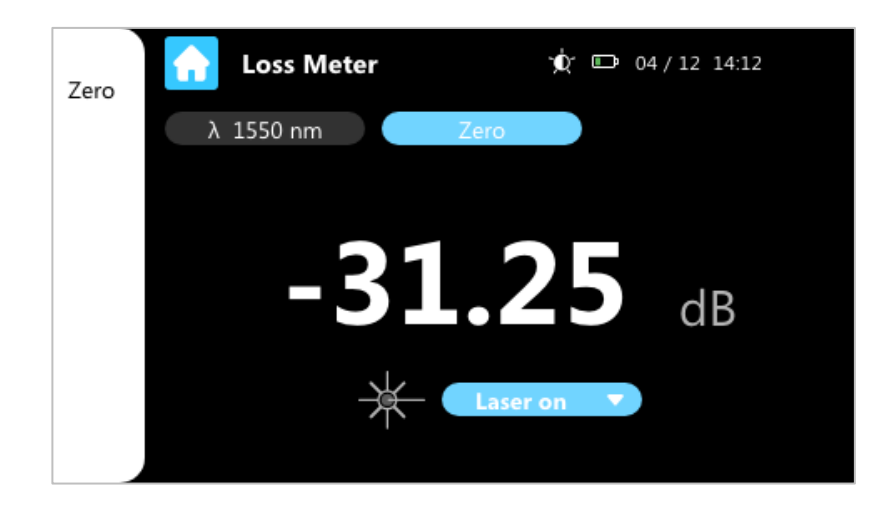

2. The value displayed on the screen is the loss value of optical fiber.

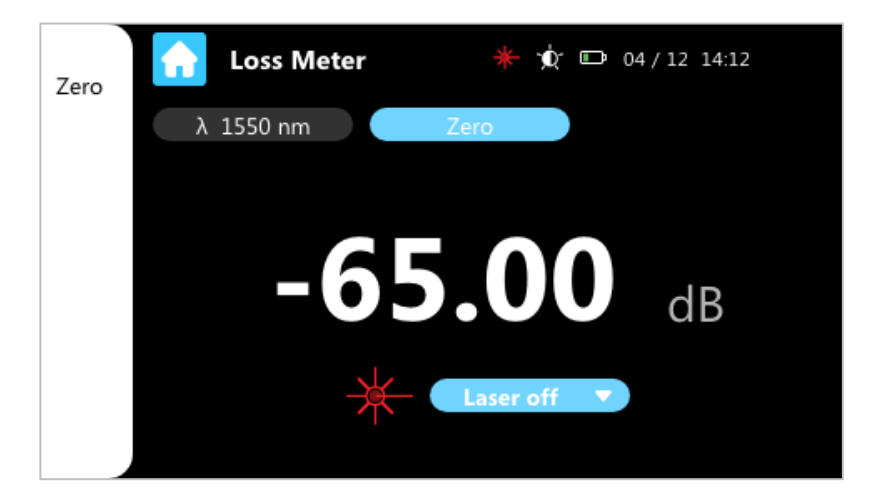

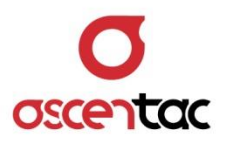

#### <span id="page-41-0"></span>**5.6.2 Zero**

Attach an 1m patchcord first and press [ **F1** ] key or directly tap

[  $\blacksquare$  zero  $\blacksquare$  ] on the screen to complete zeroing.

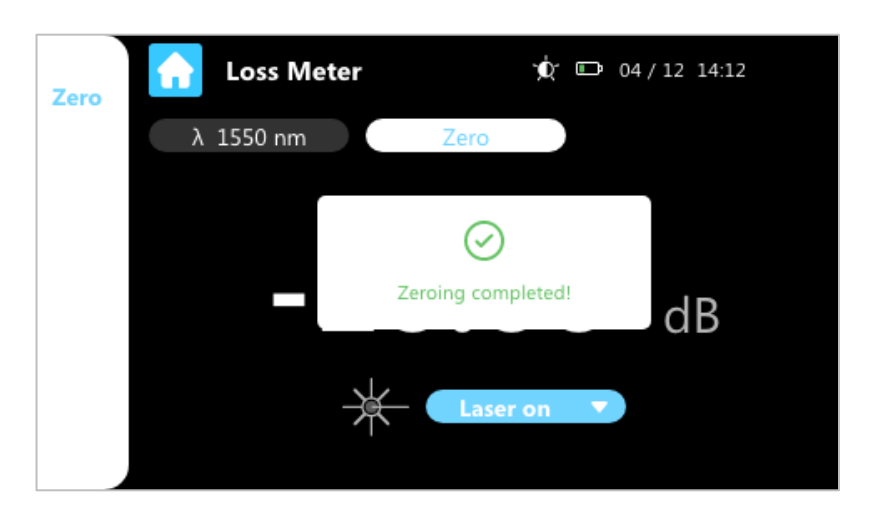

#### <span id="page-41-1"></span>**5.6.3 Exit**

Short press  $[\begin{array}{c} \blacksquare \end{array}]$  key or directly tap  $[\begin{array}{c} \blacksquare \end{array}]$  on the screen to return to the home screen of all functions.

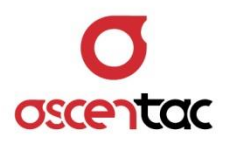

#### <span id="page-42-0"></span>**5.7 Light Source**

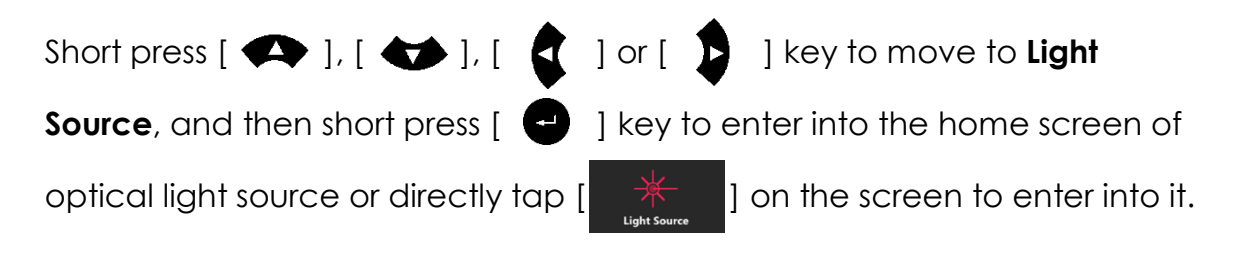

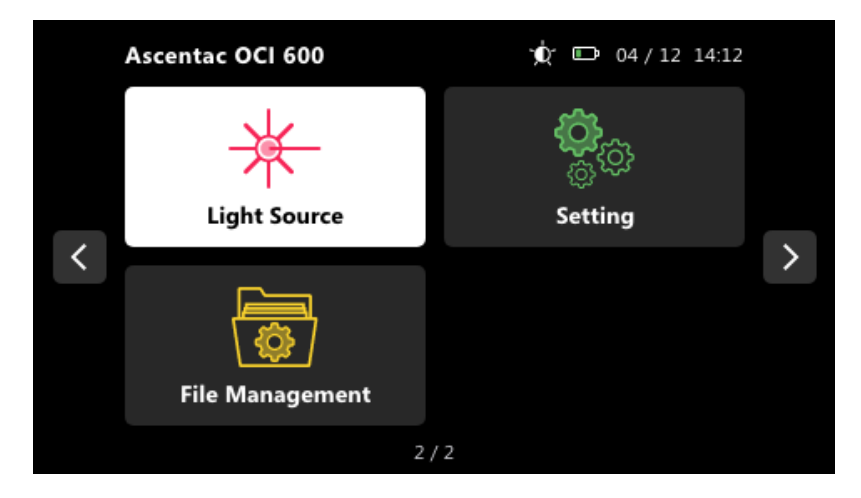

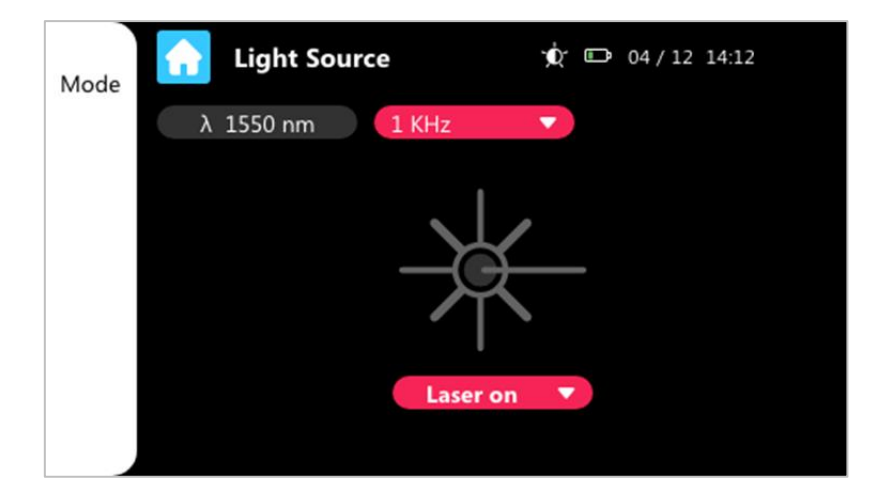

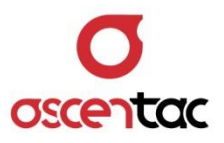

#### <span id="page-43-0"></span>**5.7.1 Mode**

Short press [**F1** ] key or directly tap [**Mode** ] or [  $\frac{1}{1}$  KHz  $\frac{1}{1}$  on the screen to select the desired mode. Mode: continue  $\rightarrow$  270 Hz  $\rightarrow$  1K Hz  $\rightarrow$  2K Hz

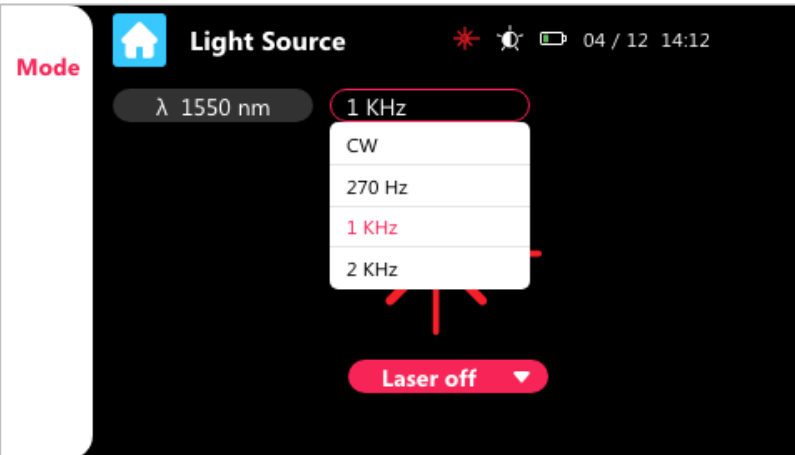

#### <span id="page-43-1"></span>**5.7.2 Laser-on & Laser-off**

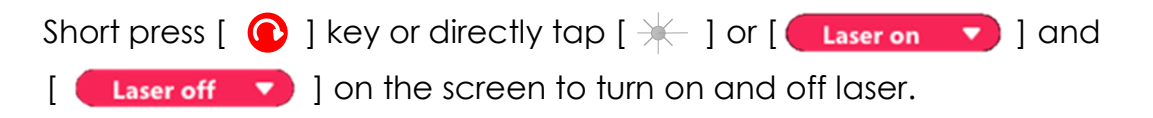

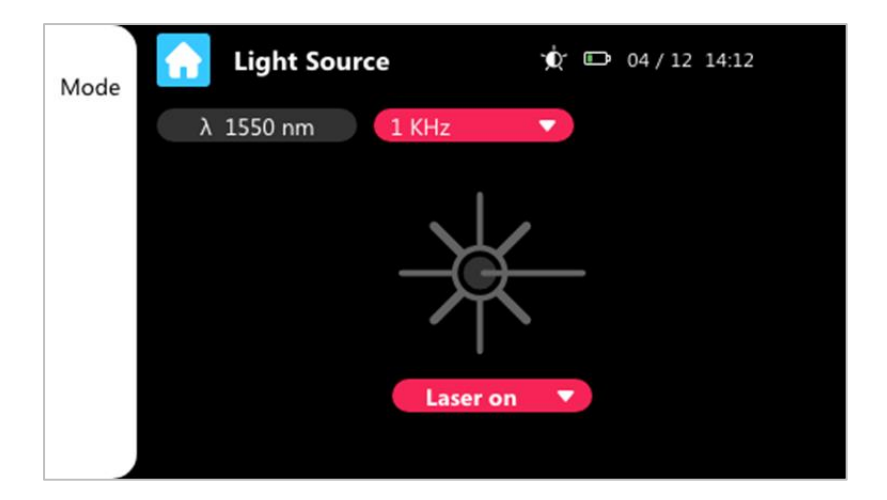

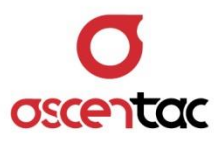

#### <span id="page-44-0"></span>**5.7.3 Exit**

Short press  $[\,\bigodot\,]$  key or directly tap  $[\,\bigodot\,]$  on the screen to return to the home screen of all functions.

#### <span id="page-44-1"></span>**5.8 Setting**

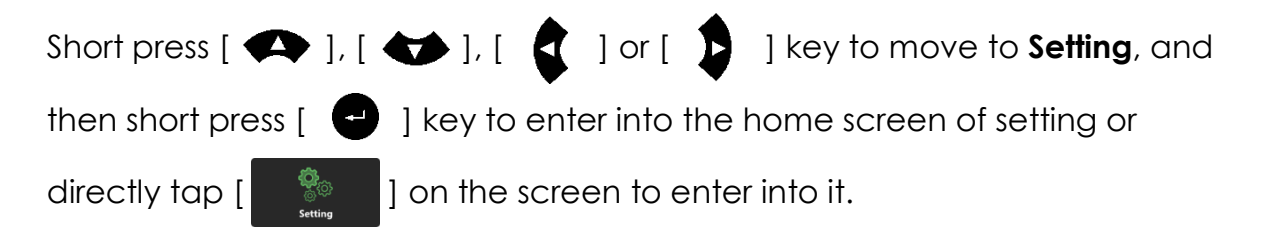

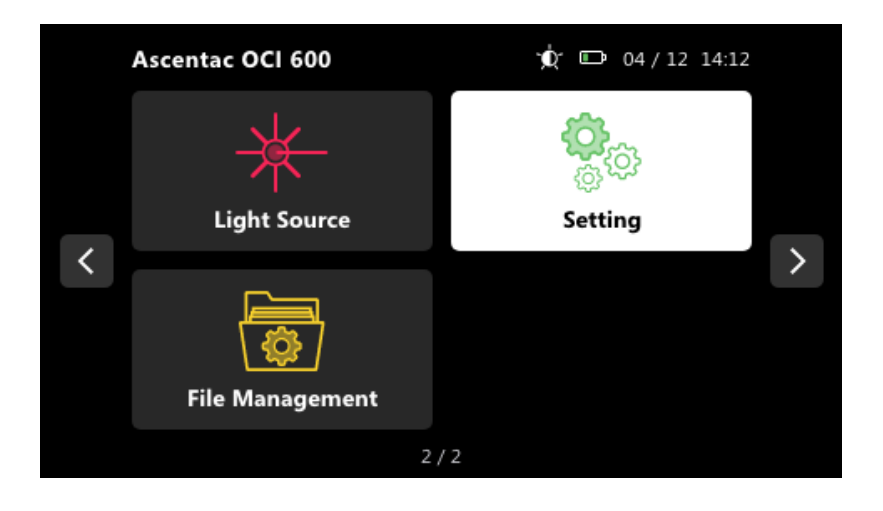

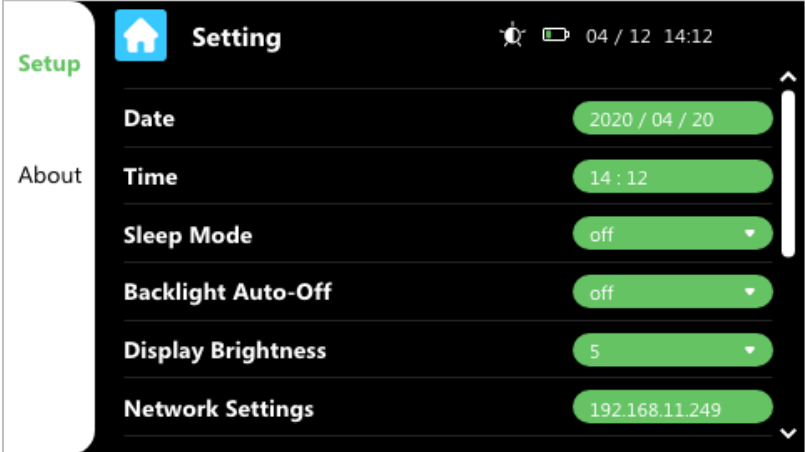

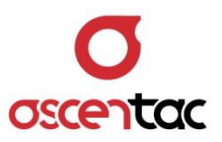

## <span id="page-45-0"></span>**5.8.1 Setup**

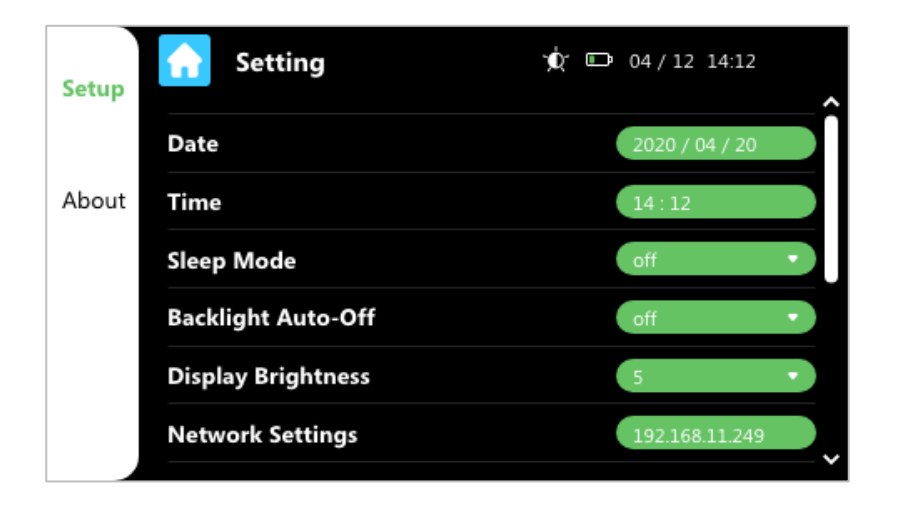

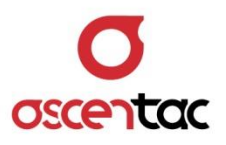

#### <span id="page-46-0"></span>**5.8.1.1 Date**

Tap the green button next to **Date**, and then:

- $\lnot$  Tap  $[ \rangle ]$  or  $[ \langle \rangle ]$  to turn to year, month or date.
- Tap [ **off** ] to turn off the on-screen keyboard and discard the setting.
- $\cdot$  Tap  $[\leftarrow]$  to turn off the on-screen keyboard and confirm the setting.

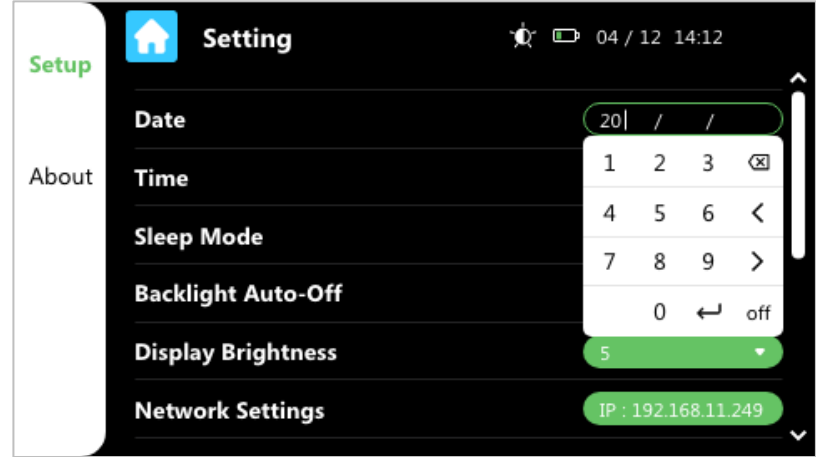

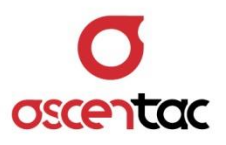

#### <span id="page-47-0"></span>**5.8.1.2 Time**

Tap the green button next to **Time**, and then:

- $\cdot$  Tap  $[ \rangle ]$  or  $[ \langle \rangle ]$  to turn to hour or minute.
- Tap [ **off** ] to turn off the on-screen keyboard and discard the setting.
- $\cdot$  Tap  $\left[\rightleftarrow\right]$  to turn off the on-screen keyboard and confirm the setting.

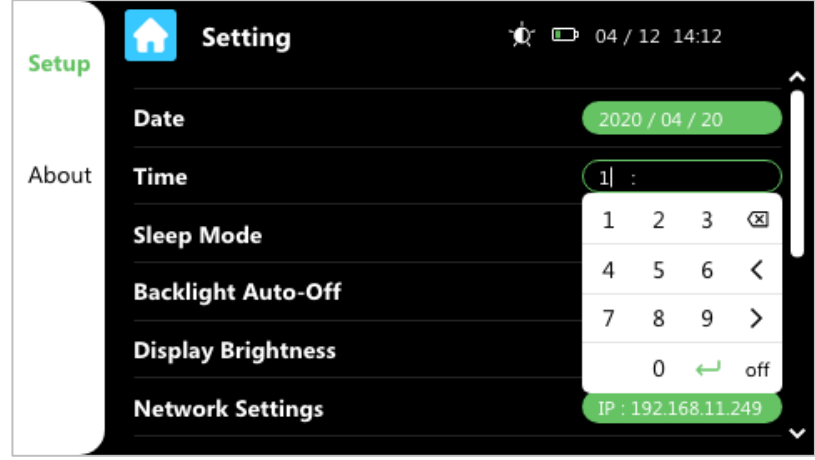

#### <span id="page-47-1"></span>**5.8.1.3 Sleep Mode**

Tap the green button next to **Sleep Mode** and select the time interval. (off, 30min, 60min, 90min or 120min)

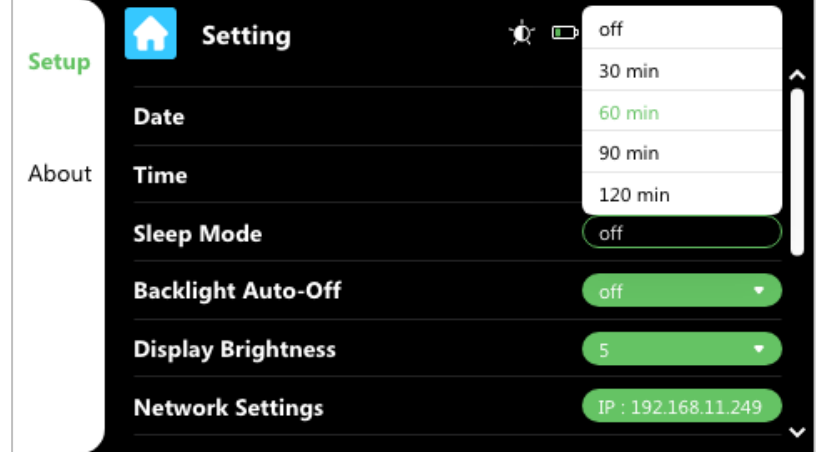

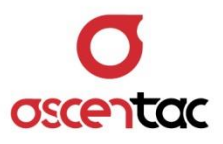

#### <span id="page-48-0"></span>**5.8.1.4 Backlight Auto-off**

Tap the green button next to **Backlight Auto-off** and select the time interval. (off, 5min, 10min, 20min or 30min)

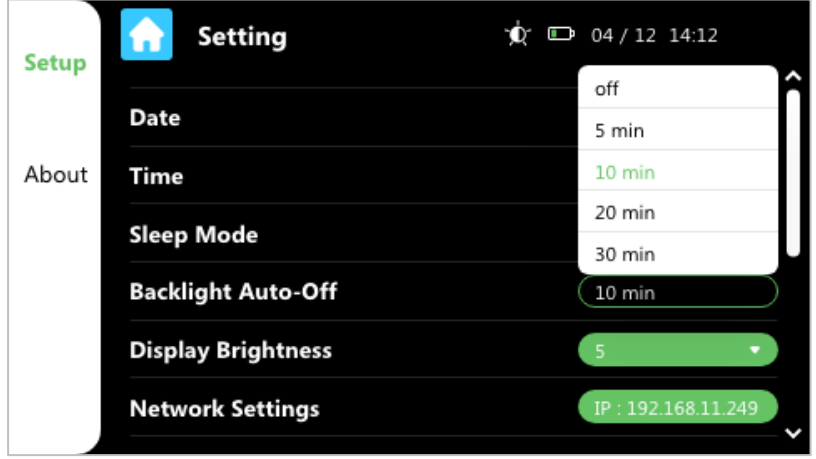

#### <span id="page-48-1"></span>**5.8.1.5 Display Brightness**

Tap the green button next to **Display Brightness** and select the level of display brightness. (5: the brightest)

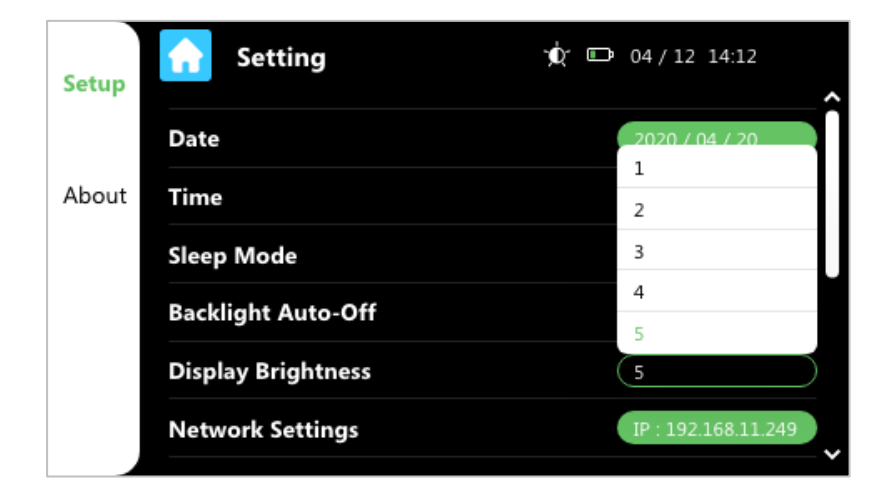

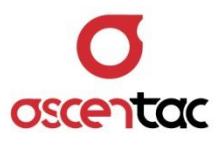

#### <span id="page-49-0"></span>**5.8.1.6 Network Information**

**Setting**  $\oint_C$   $\Box$  04 / 12 14:12 Setup Gateway Mask Date Se 192.168. About Time Se  $\mathbf{1}$  $\overline{2}$  $\mathbf 0$ 3 5 6  $\overline{7}$ 8 9  $\overline{4}$ Power  $\circ$  $\sqrt{P}$  $\circ$  $\top$ Y  $\bar{I}$ W E  $\mathbb{R}$ U S D F G  $\mathsf{H}$ J Κ  $\mathsf L$ A Screen Ζ  $\boldsymbol{\mathsf{x}}$ C V B N M ⊠ **Brightn** Clear Esc Enter Network Information

Tap the green button next to **Next Information**.

Directly tap [ **IP** ], [ **Gateway** ] or [ **Mask** ] on the screen, fill with the details in the text field, and then tap [ **Enter** ] to confirm it.

After the pop-up window disappears, please press  $[$   $\bullet$   $]$  key to restart the device to finish this setting.

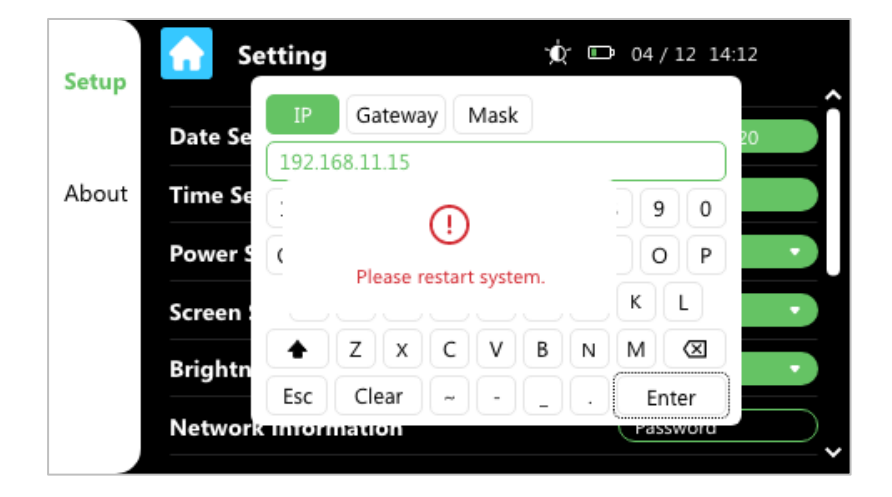

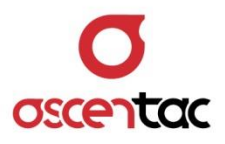

#### <span id="page-50-0"></span>**5.8.1.7 Language**

Tap the green button next to **Language** and directly tap [ **English** ], [ **Chinese(Traditional)** ] or [ **Chinese(Simplified)** ] to confirm it.

After the pop-up window disappears, please press  $[\bullet]$  | key to restart the device to change the language.

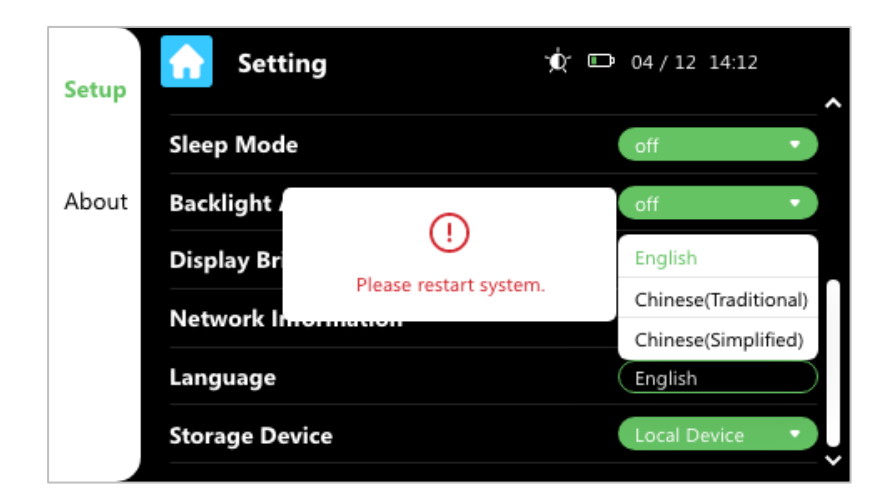

#### <span id="page-50-1"></span>**5.8.1.8 Storage Device**

Tap the green button next to **Storage Device** and directly tap [ **USB Device** ] or [ **Local Device** ] to confirm it.

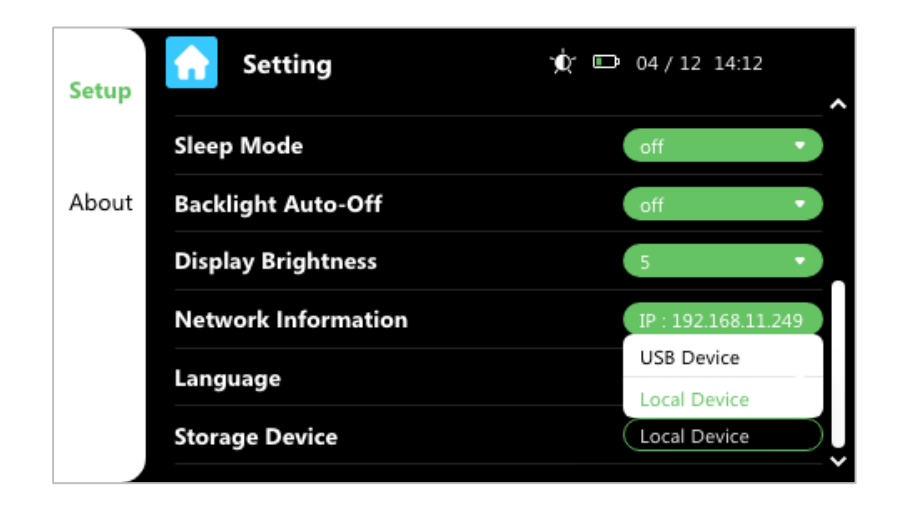

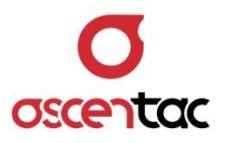

#### <span id="page-51-0"></span>**5.8.2 About**

Short press [ **F2** ] key or directly tap [ **About** ] on the screen to enter into the home screen of the system information.

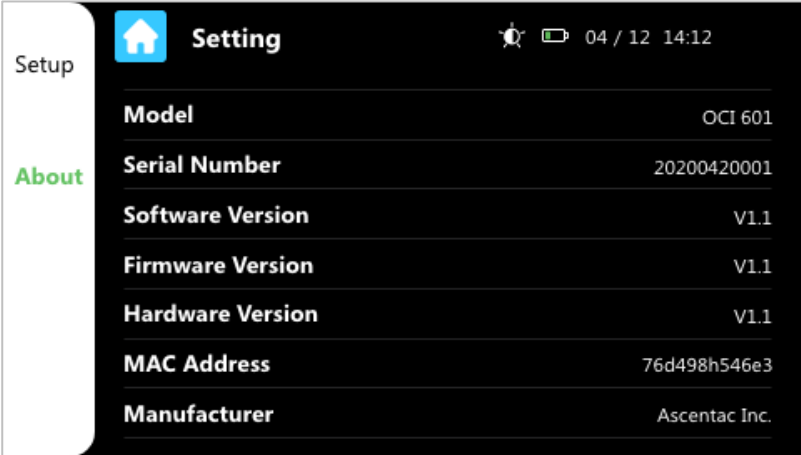

#### <span id="page-51-1"></span>**5.8.3 Exit**

Short press  $[\; \; \bullet \;]$  key or directly tap  $[\; \bullet \;]$  on the screen to return to the home screen of all functions.

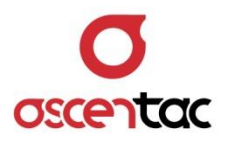

#### <span id="page-52-0"></span>**5.9 File Management**

Short press  $[\begin{array}{c} , \end{array}]$ ,  $[\begin{array}{c} , \end{array}]$  ],  $[\begin{array}{c} , \end{array}]$  or  $[\begin{array}{c} , \end{array}]$  key to move to **File Management**, and then short press [  $\bigodot$  ] key to enter into the home screen of file management or directly tap [  $\Box$  ] on the screen to enter into it.

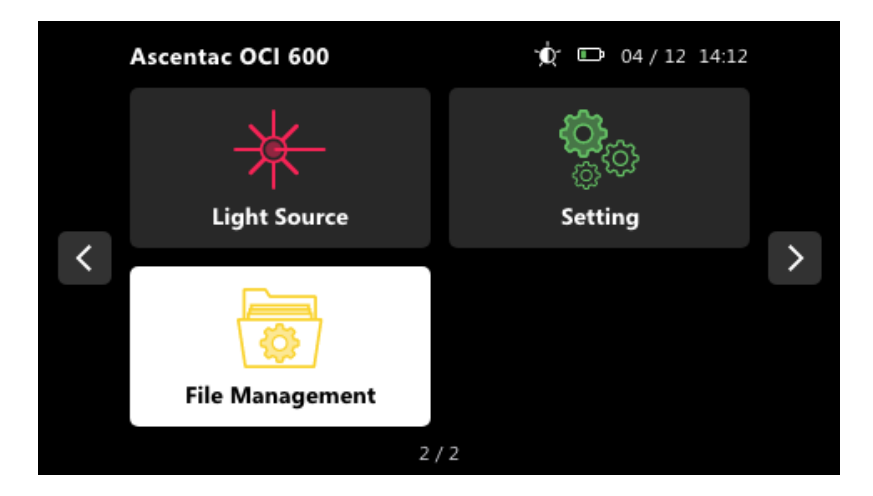

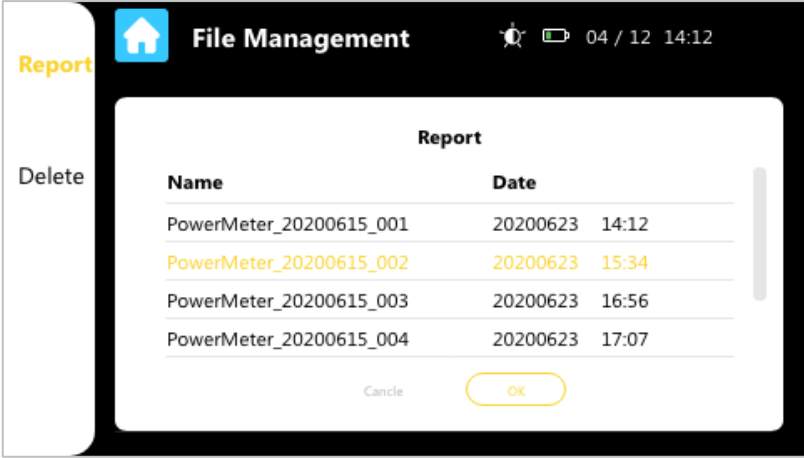

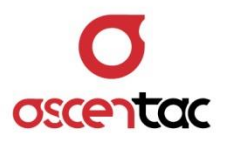

#### <span id="page-53-0"></span>**5.9.1 Report**

Directly tap the name of the report you would like to read and then  $\log$   $\lceil \frac{1}{\sqrt{1-\frac{1}{\sqrt{1-\frac{1}{$ 

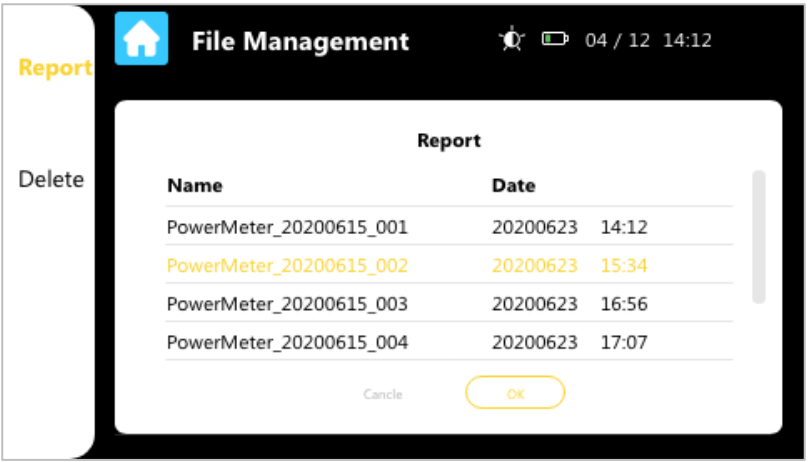

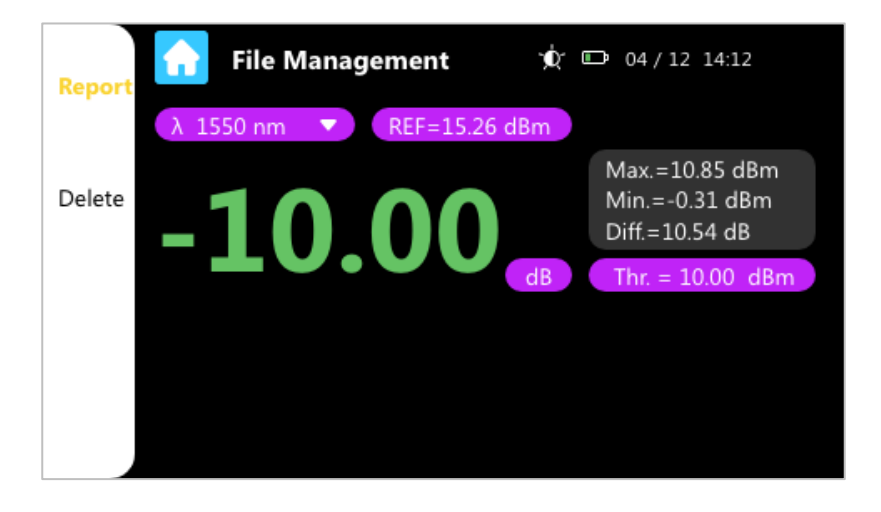

Short press [ **F1** ] key or directly tap [ **Report** ] on the screen to be back to the list of report.

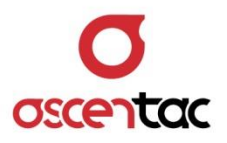

#### <span id="page-54-0"></span>**5.9.2 Delete**

1. Short press [ **F2** ] key or directly tap [ **Delete** ] on the screen to delete the report.

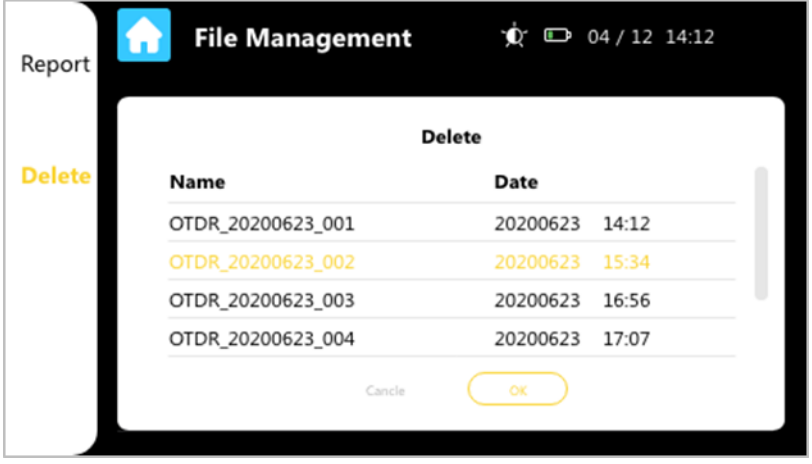

2. When you read the report, short press [ **F2** ] key or directly tap [ **Delete** ] on the screen to delete this report you are reading, and then it will be back to the list of the report automatically.

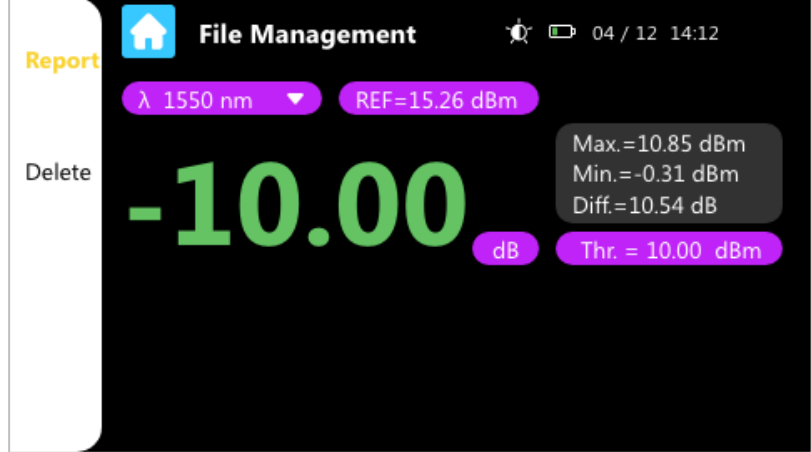

#### <span id="page-54-1"></span>**5.9.3 Exit**

Short press  $\begin{bmatrix} \blacksquare \end{bmatrix}$  key or directly tap  $\begin{bmatrix} \blacksquare \end{bmatrix}$  on the screen to return to the home screen of all functions.